# **So geht's leichter...**

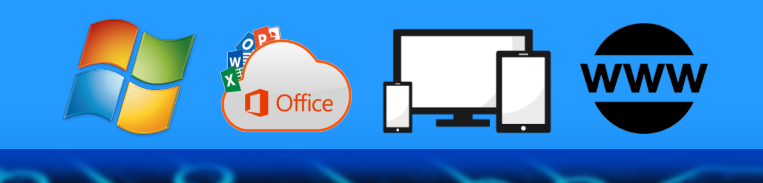

# **Die besten Foto-Hacks**

- **So macht Ihr gute Fotos**
- **Bilder vom Smartphone auf den PC**
- **Fotos bearbeiten und verbessern**
- **Fotos im Smartphone pimpen**
- **Fotos teilen und in Office verarbeiten**

# **Jörg Schieb**

Autoren: Jörg Schieb Andreas Erle

**Impressum: Redaktion schieb.de Humboldtstr. 10 40667 Meerbusch Kontakt[: fragen@schieb.de](mailto:fragen@schieb.de) www.schieb.de**

 $\Box$ 

### So geht's leichter | Fotos optimal verarbeiten

### **Inhalt**

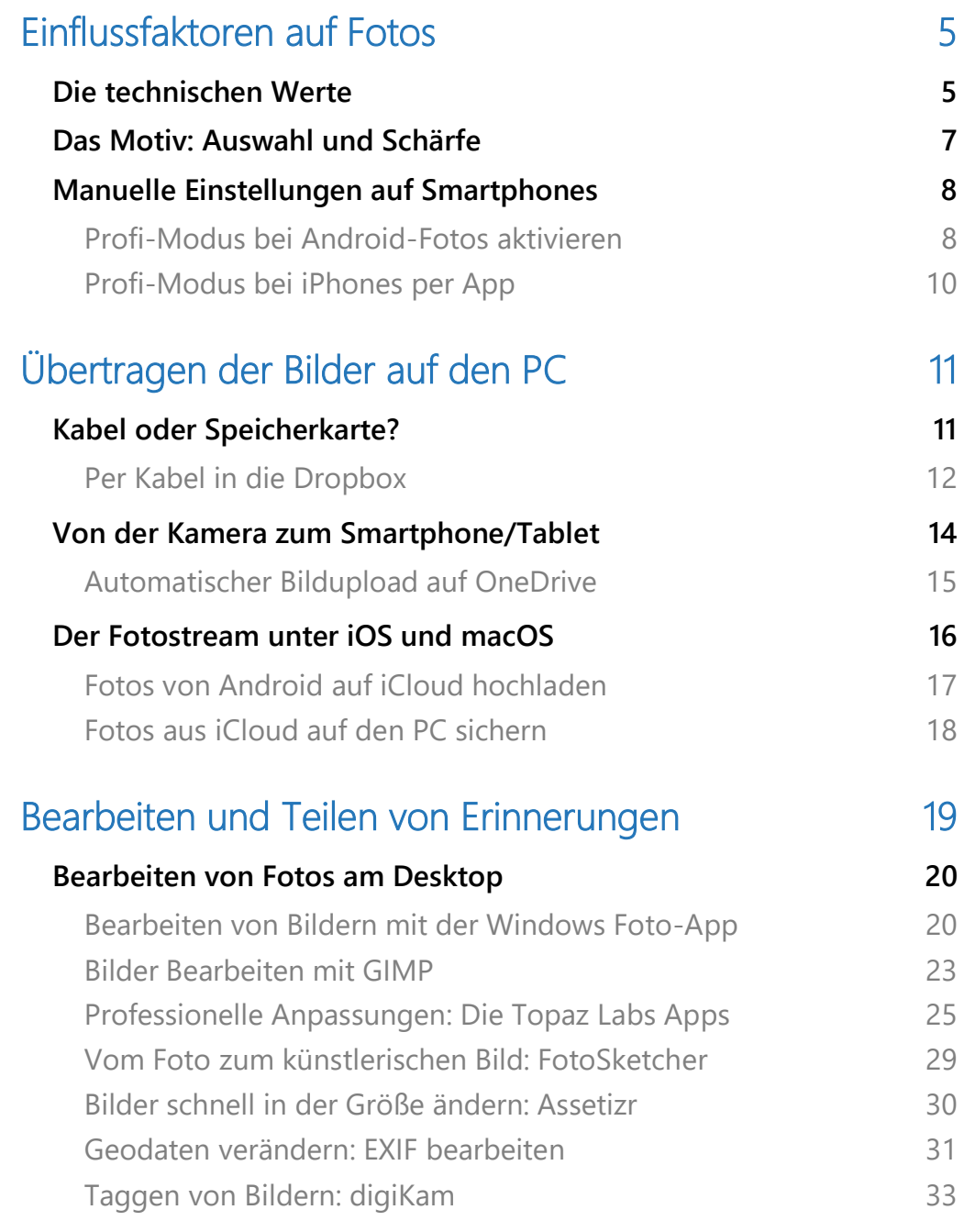

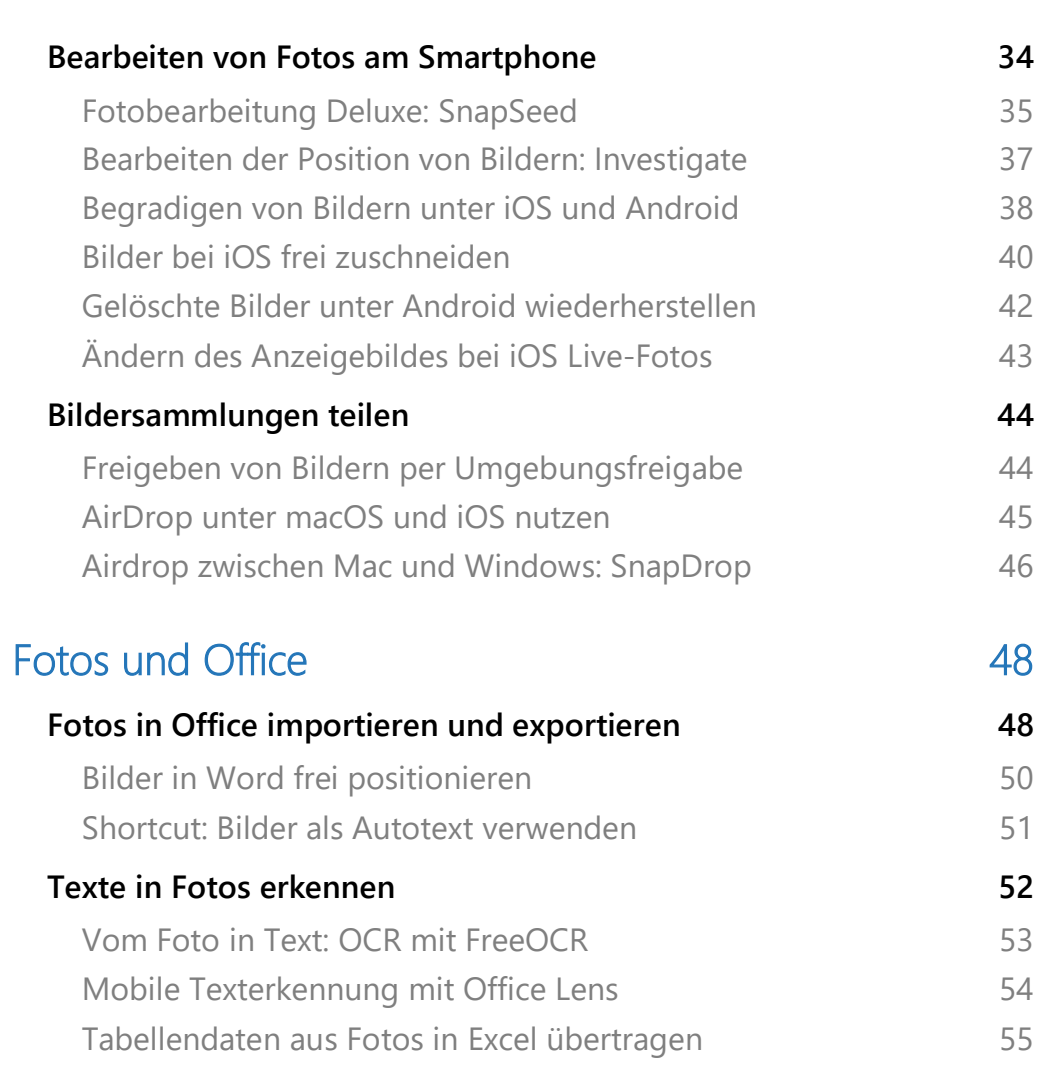

 $\blacksquare$ 

Seite 3 Schieb.de

 $\Box$ 

Es ist egal, mit welchem Gerät Ihr fotografiert: Ob Smartphone, Systemoder Profikamera, die technische Qualität der Bilder ist in den meisten Fällen gut.

Je mach der Aufnahmesituation müsst Ihr aber später noch den ein oder anderen Bearbeitungsschritt ausführen. Ob das Bild unscharf ist, der Ausschnitt nicht passt, das Foto für die Weitergabe in ein anderes Format versetzt werden soll oder in einem Album mit gleichartigen Bildern zusammengefasst werden soll: All das lässt sich am PC wie am Smartphone selbst umsetzen.

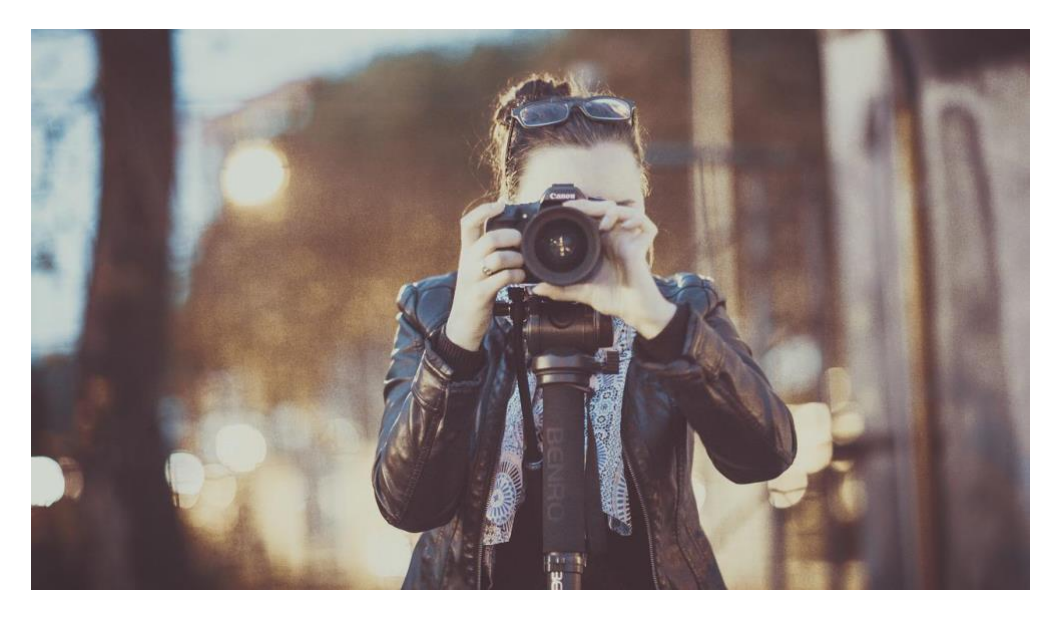

Auch die Verwaltung von Bildern ist wichtig: Erst liegen sie nur auf der Kamera oder im Speicher des Smartphones. Geht das Smartphone verloren oder wird die Speicherkarte der Kamera formatiert, dann sind die Bilder weg. Es macht also Sinn, diese auf den PC oder in die VCloud zu sichern, und das möglichst automatisch!

Fotos sind oft nur der Anfang eines kreativen Prozesses. Ihr verwendet sie nicht nur in einem digitalen Fotoalbum, sondern verarbeitet sie auch in Office weiter. Wie zeigen Euch, wie Ihr dabei viel Zeit sparen könnt!

### <span id="page-5-0"></span>Einflussfaktoren auf Fotos

Die Kamera ist bei einem Foto nur einer der Faktoren, die das Endergebnis bestimmen. Auch mit einer Smartphone-Kamera der Mittelklasse könnt Ihr tolle Fotos machen. Vor allem dann, wenn Ihr manchmal von den Standardeinstellungen abweicht.

### <span id="page-5-1"></span>Die technischen Werte

**Die Blende**: Je größer die Öffnung im Objektiv ist, desto mehr Licht kann einfallen. Wenig logisch: Je kleiner die Öffnung, desto größer der Blendenwert. Viele Smartphone-Kameras haben eine feste Blende von f2.8, bekommen also viel Licht auf den Sensor. Verstellbare Blenden haben meistens nur die klassischen Digitalkameras.

Die Einstellung der Blende unter anderem auch Auswirkungen auf die Schärfentiefe. Je größer der Blendenwert ist, desto größer ist der Bereich, der scharf dargestellt wird. Das ist wichtig, wenn Ihr das Motiv gleichmäßig scharf haben wollt. Bei einem kleinen Blendenwert ist das schwieriger zu erreichen.

**Die Verschlusszeit**: Diese regelt, wie lange der virtuelle Film (der Sensor der Kamera/des Smartphones) Licht bekommt. Die Verschlusszeit hat vor allem bei bewegten Objekten Auswirkungen. Am Beispiel eines Wasserstrahls: Bei kurzer Verschlusszeit erkennt Ihr einzelne Tropfen, bei längerer Verschlusszeit den Wasserstrahl als Ganzes. Bei Fotos von sich bewegenden Objekten entsteht bei längerer Belichtungszeit eine Bewegungsunschärfe, die durchaus als künstlerischer Effekt genutzt werden kann.

Auch für Nachaufnahmen ist die Verschlusszeit entscheidend: Detail-Fotos vom Mond – der ja sehr hell ist – gelingen nur mit ganz kurzer Verschlusszeit, Aufnahmen der Sternenhimmels nur mit langer.

Die Verschlusszeit lässt sich auch bei den meisten Smartphones manuell verändern, bei Digitalkameras dann, wenn Ihr den automatischen Modus ausschaltet.

**Der ISO-Wert**: Früher ein Qualitätsmerkmal für die Empfindlichkeit der Filme at der ISO-Wert hat er auch bei Digitalkameras seinen Sinn: Je höher der Wert, desto mehr reduziert sich die notwendige Belichtungszeit. Das hat allerdings auch Auswirkungen auf die Bildqualität, das Rauschen des Bildes nimmt mit höherem ISO-Wert zu. Auch der ISO-Wert lässt sich manuell auf den meisten Smartphones und Digitalkameras einstellen.

Ihr merkt schon: Viele manuelle Einstellungen, die natürlich auch Wechselwirkungen haben. Am Beispiel des Mondfotos: Die Verkürzung der Belichtungszeit reicht nicht aus, wenn Vollmond am klaren Himmel fotografiert werden soll, der Mond ist so hell, dass er auch bei der kürzesten Belichtungszeit noch grell und ohne Details aufgenommen wird. Wenn Ihr dazu aber noch den ISO-Wert reduziert, den virtuellen Film also unempfindlicher macht, dann gelingt ein tolles Foto auch mit einem Smartphone.

Probiert mit den Einstellungen in verschiedenen Situationen, um Erfahrungen zu gewinnen. Wenn Ihr spezielle Fotos machen wollt, dann findet Ihr im Internet eine Vielzahl von Artikeln, die Euch einen Überblick geben welchen Wert Ihr in welche Richtung verändern müsst!

### <span id="page-7-0"></span>Das Motiv: Auswahl und Schärfe

Die beste Optik, die professionellsten Einstellungen nützen wenig, wenn das Motiv das nicht hergibt. Das hat zwei Dimensionen: Zum einen ist die Auswahl des Motivs wichtig. Was lohnt sich, zu fotografieren, und was nicht? Wie groß ist das Motiv im Bildausschnitt? Wo im Bild befindet es sich?

Eine pauschale Einschätzung ist schwer, einige Tipps, die auch auf einem Smartphone leicht umsetzbar sind, können wir Euch aber geben:

- Verwendet den Goldenen Schnitt für die Position von Objekten: Teilt Euch im Kopf den Bildschirm in drei horizontale und drei vertikale Bereiche auf. Objekte sollten immer an den Schnittpunkten der Linien sein. Das hat etwas mit der realistischen Darstellung zu tun: Es wirkt authentischer, wenn das Objekt nicht genau in der Mitte ist, sondern ein wenig davon abweichend.
- Stellt sicher, dass das Motiv scharf ist. Die meisten Smartphone-Kameras erlauben es, durch Antippen auf dem Bildschirm das Objekt festzulegen, das scharf gestellt wird.
- Haltet die Kamera ruhig, um Verwacklungen zu vermeiden.
- Haltet die Kamera gerade. Vor allem bei Schnappschüssen geht das leicht unter. Auch wenn der schiefe Horizont im Hintergrund nicht schadet, der Betrachter merkt das aber trotzdem.

### <span id="page-8-0"></span>Manuelle Einstellungen auf Smartphones

Anfangs waren die Kameras in Mobiltelefonen Mittel zum Zweck: Ein Kontaktfoto, ein kleines Bild für eine Multimedia-Nachricht (MMS), mehr sollte damit nicht erreicht werden. Entsprechend einfach war auch die Bedienung. Fora-Funktion starten. Auslöser drücken, manuelle Einstellungen waren nicht möglich. Bei modernen Smartphones ist das ein wenig anders: Viele Parameter wie beispielsweise die Verschlusszeit oder den ISO-Wert könnt Ihr verändern.

#### <span id="page-8-1"></span>**Profi-Modus bei Android-Fotos aktivieren**

Ein Smartphone ist keine Profikamera. Besonders die manuellen Einstellmöglichkeiten für Belichtungszeit, Weiß Abgleich, ISO etc. fehlen. Bei Android gibt es einen versteckten Profi-Modus, der diese Einstellungen bietet!

Wer vor allem Schnappschüsse macht, der wird die manuellen Einstellungen kaum vermissen. Die automatische Wahl der Aufnahmeparameter, die die Smartphones vornehmen, sorgt meist für viel bessere Ergebnisse als die zufällig manuell gewählten Werte durch den ungeübten Laien. Trotzdem schwören einige Anwender darauf, dass sich mit der manuellen Wahl bestimmter Werte Effekte erzielen lassen, die die Automatik nicht hinbekommt.

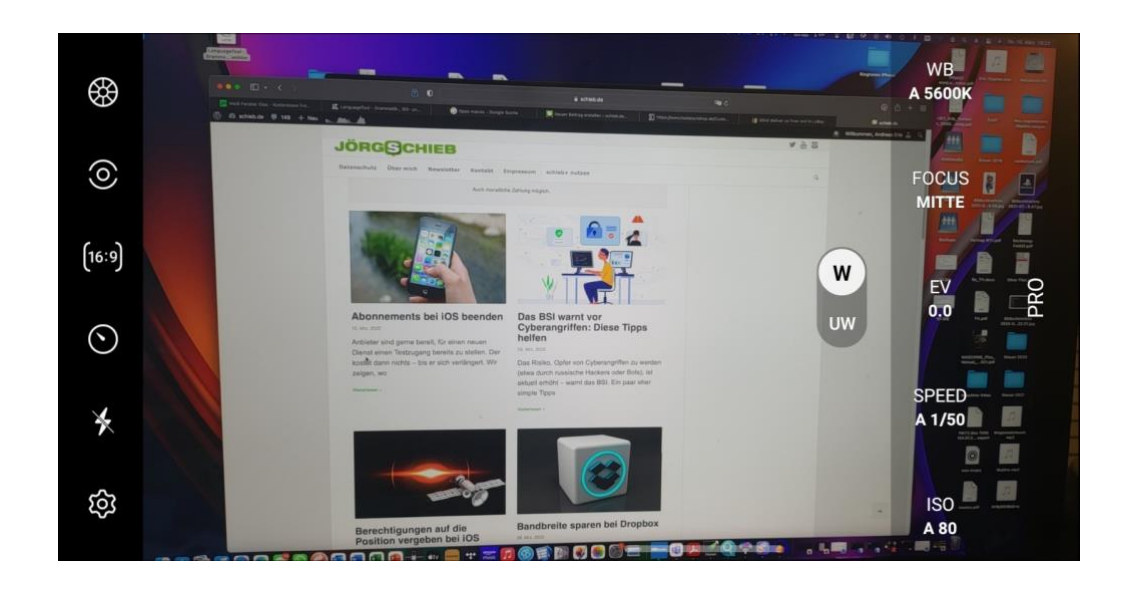

Unnötig versteckt bieten aktuelle Android-Versionen einen Profi-Modus, der die manuell Einstellung vieler Parameter erlaubt.

- Dazu tippt im Auswahlband unten in der Kamera-App, in dem Ihr Foto, Video, Selfie etc. auswählen könnt, auf **Mehr**.
- In dem sich öffnenden Menü findet Ihr eine Option **Pro**, die Ihr antippen müsst. Die Symbole in der Foto-Voransicht ändern sich, auf der rechten Seite erscheinen nun die Parameter, die Ihr der Automatik wegnehmen und manuell beeinflussen könnt. Probiert aus, welche Einstellung welche Wirkung hat. Die Ergebnisse sind oft verblüffend!
- Ein Parameter, der bei "echten" Digitalkameras wichtig ist, fehlt allerdings: Die manuelle Einstellung der Blende. Das liegt daran, dass die Smartphone-Kameras feste Blendenwerte haben und damit dieser Parameter nicht veränderbar ist!

#### <span id="page-10-0"></span>**Profi-Modus bei iPhones per App**

Bei den iPhones gibt es den Profi-Modus in der Form nicht. Einzig die Belichtungszeit könnt Ihr ändern, und das auch nur intuitiv:

- Klickt in der Kameraansicht oben links auf das zweite Symbol.
- Ihr erhaltet am unteren Bildrand ein

 $\otimes$   $\bullet$  1 Sek.  $(R)$ Ø

Einstellrad, das Ihr nach links oder nach rechts schieben könnt. Je weiter rechts es ist, desto länger belichtet das iPhone das Bild. Das funktioniert aber nur in engen Grenzen!

Eine sehr umfangreiche, mit EUR 7,99 allerdings auch nicht günstige Alternative ist die App [ProCam.](https://apps.apple.com/de/app/procam-8/id730712409)

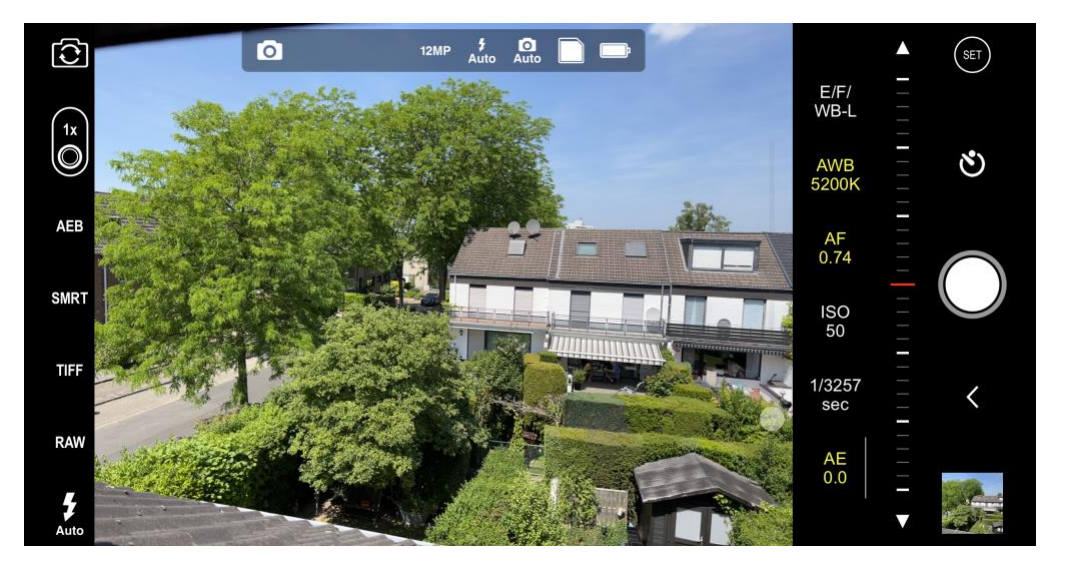

Die sieht so auch wie die Voransicht bei einer professionellen Digitalkamera: Alle aktuellen Werte werden Euch am Bildschirmrand angezeigt, durch ein Tippen auf einen Wert könnt Ihr Parameter wie die

Verschlusszeit, den ISO-Wert, den Weißabgleich und viele andere Dinge schnell ändern.

Neben diesen reinen Foto-Funktionen bietet sie Euch aber noch weitere Vorteile:

- Aktiviert die Bildstabilisierung, dann gleicht die App auf Softwarebasis Bewegungen aus, die das Bild verwackeln lassen.
- Schaltet in den RAW-Modus, werden die Bilder nicht komprimiert, sondern verlustfrei im TIFF-Format gespeichert. Das können im Standard nur die großen-iPhone-Modelle, über die App schaffen das dann auch Modelle ab dem iPhone 4S.
- Erstellt über die 3D-Funktion Bilder, die bei der Wiedergabe räumlich wirken, als wärt Ihr im Kino.

### <span id="page-11-0"></span>Übertragen der Bilder auf den PC

Womit auch Immer Ihr Eure Fotos macht, eines ist sicher: Der PC ist nicht Euer bevorzugter Fotoapparat. Wohl aber das Gerät, mit dem Ihr viele Bearbeitungsschritte an den Bildern vornehmt. Es macht also Sinn, die Bilder erst einmal auf den PC zu übertragen.

### <span id="page-11-1"></span>Kabel oder Speicherkarte?

Je nach der Kamera, die Ihr einsetzt, habt Ihr verschiedene Möglichkeiten: Jedes Gerät – Smartphone wie Digitalkamera - lässt sich mit einem Kabel an den USB-Anschluss des PC anschließen. In den meisten Fällen müsst Ihr zum Aufbau der Verbindung gar nichts

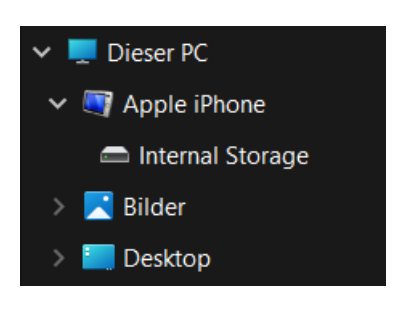

machen: Im Explorer seht Ihr unter **Dieser PC** einen neuen Eintrag, der der der Kamera bzw. dem Smartphone entspricht.

Klickt diesen an, dann findet Ihr im Detailbereich des Explorers die Bild-Dateien und könnt sie von dort aus auf den PC kopieren und so einsortieren, wie Ihr es für richtig haltet.

Eine Ausnahme gibt es für Android-Smartphones: JE nach Hersteller und Softwareversion können diese so eingestellt sein, dass sie beim Anschluss eines Kabels nur den Akku laden, aber keine Datenverbindung aufbauen. In einem solchen Fall geht wie folgt vor:

- 1. Wischt von oben nach unten über den Bildschirm, dann öffnen sich die Benachrichtigungen.
- 2. Tippt auf die Benachrichtigung, die den **USB-Modus** enthält.
- 3. Aktiviert statt **Nur Laden** die Option **Datenübertragung** bzw. **MTP**.

Wenn Euer Smartphone oder die Digitalkamera eine Speicherkarte hat, dann könnt Ihr die natürlich in einen Kartenleser an Eurem Rechner einlegen und dir Bilder darüber übertragen. Der Weg ist hier genau der selbe wie beim Anschluss mit einem Kabel.

#### <span id="page-12-0"></span>**Per Kabel in die Dropbox**

Ihr verwendet Dropbox als Cloud-Speicher und wollt die Bilder, die Ihr auf dem Smartphone geschossen habt, ohne Aufwand auf die Dropbox kopieren? Dann solltet Ihr – wenn nicht schon geschehen – die Dropbox [Desktop-App](https://help.dropbox.com/de-de/installs-integrations/desktop/download-dropbox) installieren. Die kümmert sich auf Wunsch nämlich auch um das Kopieren der Bilder in die Dropbox.

1. Nach der Installation der App habt Ihr unter anderem in den Kontextmenüs des Windows Explorers einige neue Optionen, die

den Umgang mit Ihren lokalen Dateien und der Dropbox vereinfachen sollen.

2. Nicht auf den ersten Blick sichtbar, aber trotzdem ebenfalls direkt mitinstalliert ist ein so genannter Connector für

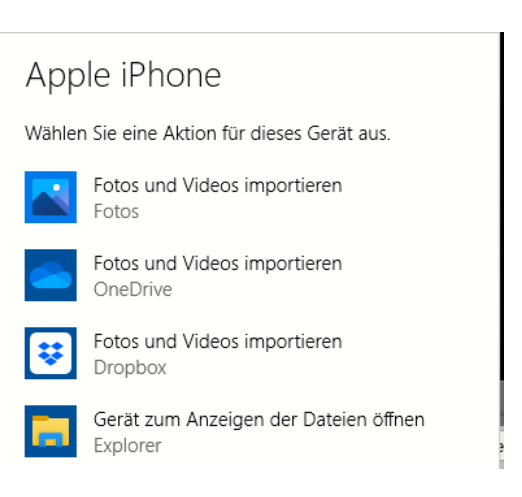

Dropbox für den Umgang mit externen Datenträgern.

- 3. Wenn Ihr ein iPhone oder Android-Telefon an den PC anschließt, dann öffnet Windows automatisch eine Auswahlliste möglicher Aktionen.
- 4. Zu dieser Liste ist durch die Installation der Dropbox-App die Auswahlmöglichkeit **Fotos und Videos importieren (Dropbox)** hinzugekommen.
- 5. Klickt diese an, dann werden die neuen Bilder und Videos vom Smartphone geladen und in einen Ordner auf der Dropbox kopiert.

LJ

### <span id="page-14-0"></span>Von der Kamera zum Smartphone/Tablet

Einer der Gründe, warum viele Normalanwender ihre Digitalkamera kaum noch verwenden und stattdessen das Smartphone bevorzugen, ist der Aufwand der Übertragung der Bilder zwischen den Geräten. Auf

dem Smartphone habt Ihr die alle dabei, beim Verwenden einer Kamera eben nicht. Das schnelle Zeigen eines tollen Schnappschusses oder einer Erinnerung auf dem Phone entfällt damit.

Je nach verwendeter Kamer muss das aber nicht sein: Viele

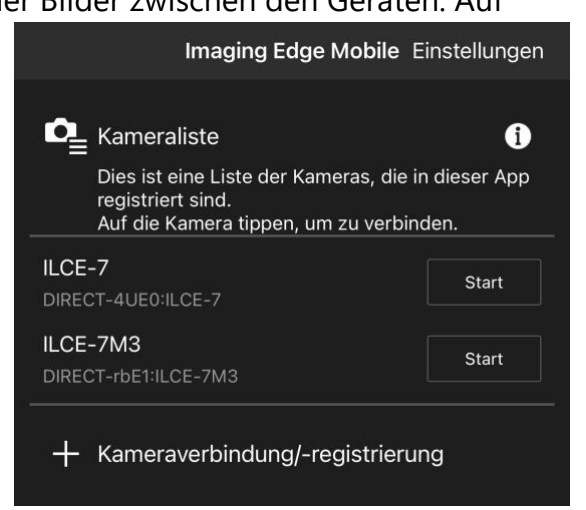

aktuelle Kameras von Sony, Nikon, Olympus und anderen Herstellern haben die Möglichkeit, die Bilder von der Kamera per WLAN auf das Smartphone zu übertragen.

Am Beispiel der [Sony Imaging Edge Mobile App,](https://imagingedge.sony.net/de-de/ie-mobile.html) das Vorgehen ist aber bei anderen Anbietern sehr ähnlich:

- 1. Drückt auf der Kamera während der Wiedergabe eines Bildes den Freigabeknopf (der sieht aus wie ein Smartphone).
- 2. Wählt aus, welche Bilder übertragen werden sollen (nur das aktuelle, alle des Datums des angezeigten Bildes oder eine manuelle Auswahl). Die Kamera zeigt die WLAN-Zugangsdaten an.
- 3. Tippt in der App auf **+Kameraverbindung/Registrierung**, dann verbindet die Kamera mit dem WLAN. Das geht entweder durch Scan des QR-Codes, per NFC oder die Eingabe der WLAN-

LJ

Zugangsdaten. Dieser Kopplungsvorgang muss nur bei der ersten Verbindung vorgenommen werden.

Die Kamera überträgt die ausgewählten Bilder jetzt ans Smartphone. Dort findet Ihr sie in der Foto-App, als hättet Ihr sie mit dem Smartphone geschossen.

Je nach Hersteller der Kamera könnt Ihr noch auswählen, in welcher Qualität und Auflösung die Bilder übertragen werden. Diese Angaben findet Ihr in den Einstellungen der App.

#### <span id="page-15-0"></span>**Automatischer Bildupload auf OneDrive**

Wenn Ihr Eure Bilder auf OneDrive verwaltet, dann haben die Smartphone-Apps eine tolle Funktion, die den manuellen Transfer übernehmen und die Datensicherung/das Hochladen automatisieren.

- 1. In den Einstellungen der OneDrive-App (egal ob unter iOS oder Android) aktiviert den **Kameraupload**. Damit wird jedes geschossene Bild automatisch in den Bilder-Bereich der OneDrive-App hochgeladen.
- 2. Wenn Ihr mehrere Microsoft-Konten (beispielsweise ein privates und ein Office 365-Konto) eingerichtet habt, dann müsst Ihr das auswählen, auf das die Bilder hochgeladen werden sollen.
- 3. Um Datenvolumen zu sparen, wird in den Standardeinstellungen der App nur dann ein Bild hochgeladen, wenn eine WLAN-Verbindung besteht. Wenn Ihr genug Datenvolumen im

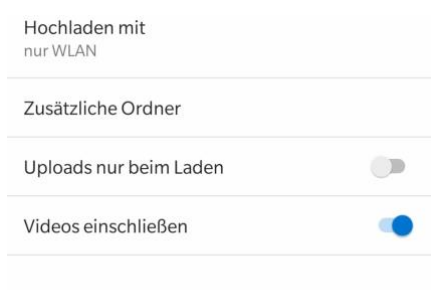

Mobilfunkvertrag habt, dann schaltet einfach den Upload auch bei mobiler Verbindung ein.

Übrigens bieten auch [DropBox](http://www.dropbox.com/) und [Google Drive](https://www.google.com/intl/de/drive/) mit deren individuellen Apps ähnliche Möglichkeiten.

### <span id="page-16-0"></span>Der Fotostream unter iOS und macOS

Die meisten Anwender verwenden irgendein Gerät mit iOS oder macOS, ob nun ein iPhone oder iPad, ein MacBook oder einen iMac. Aus diesem Grund ist auch der iCloud Fotostream ein gutes Hilfsmittel, um Eure Fotos auf unterschiedliche Geräte zu bekommen:

1. Den Fotostream müsst Ihr auf jedem Gerät einmal in den Einstellungen der jeweiligen Apple Foto-App aktivieren.

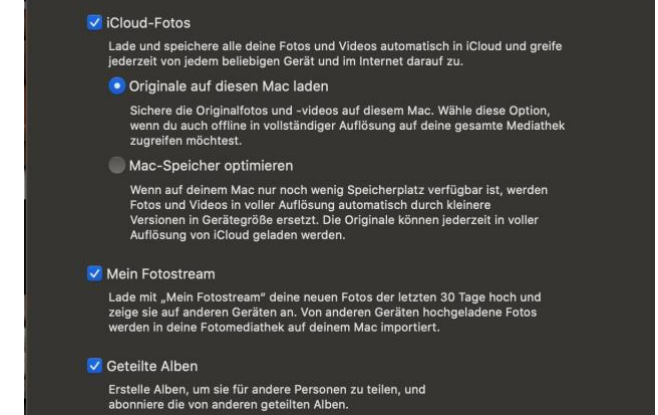

- 2. Dazu aktiviert die Optionen **iCloud-Fotos** und **Mein Fotostream**. Damit werden sowohl die Fotos des aktuellen Geräts in iCloud hochgeladen wie auch die Fotos der anderen, mit derselben Apple ID gekoppelten Geräte heruntergeladen. Kurz: Auf allen Geräten ist der selbe Foto-Stand.
- 3. Wenn Ihr die Bilder Eurer Digitalkamera per App direkt auf das Smartphone übertragen lasst, dann werden diese Bilder natürlich aiuch in den Fotostream aufgenommen und sind auf allen Geräten verfügbar.

#### <span id="page-17-0"></span>**Fotos von Android auf iCloud hochladen**

Der Fotostream ist zwischen iOS-Geräten unkompliziert einzurichten. Wenn Ihr dazu aber ein Android-Handy verwendet, dann funktioniert das nicht: Apple lässt keinen direkten Upload von Android auf iCloud zu. Indirekt aber geht das schon, wenn Ihr die App [PhotoSync](https://www.photosync-app.com/de/index.html) verwenden.

1. Die einzige Voraussetzung: Ihr braucht einen PC oder Mac, der per WLAN erreichbar ist. Auf einem PC muss die [iCloud-](https://support.apple.com/de-de/HT204283)[Systemsteuerung](https://support.apple.com/de-de/HT204283) installiert sein, beim Mac muss einmal die Foto-

App gestartet worden sein.

2. Neben der App auf dem Android-Telefon installiert auf dem Rechner dann die passende Desktop-Komponente.

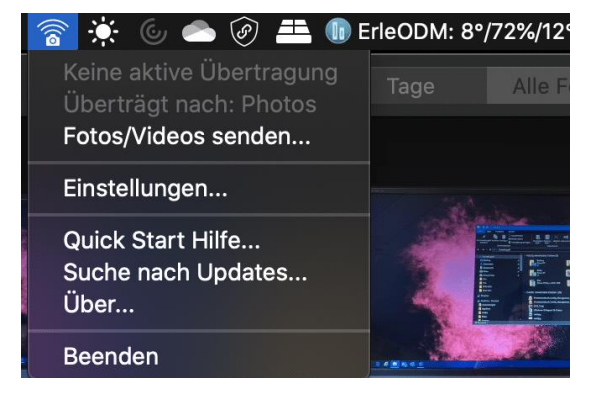

- 3. In der müsst Ihr einstellen, wohin die Bilder übertragen werden sollen. Für den Mac könnt Ihr direkt **Fotos** auswählen. Damit geht die Übertragung direkt in die mit dem iCloud-Fotostream synchronisierte Foto-App.
- 4. Unter Windows wählt das Verzeichnis, in das iCloud die Fotos synchronisiert.
- 5. Ist das erledigt, dann könnt Ihr in der App auf dem Android-Phone auf **Synchronisieren** tippen. Wählt **Computer**, dann zeigt die App alle Computer, auf denen die Desktop-Version läuft. Ihr könnt wahlweise Fotos markieren, alle oder nur alle neuen Bilder synchronisieren lassen.

6. Richtig komfortabel wird das Ganze, wenn Ihr in der App auf dem Telefon unter **Einstellungen** > **Autotransfer** einschaltet, dass die Übertragung automatisch durchgeführt wird. Beispielsweise, wenn Ihr zuhause mit dem WLAN

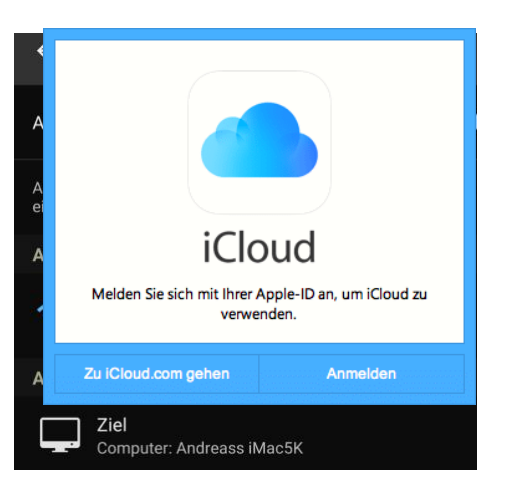

verbunden seid. Ihr macht unterwegs Fotos, kaum seid Ihr zuhause, werden diese hochgeladen. Fast wie auf dem iPhone!

#### <span id="page-18-0"></span>**Fotos aus iCloud auf den PC sichern**

Wenn Ihr unter Windows 11 auf die iCloud-Fotos zugreifen wollt, dann ist der Weg über die [iCloud-Webseite](http://www.icloud.com/) nicht der komfortabelste. Nutzt doch einfach das kostenlose Tool [iCloud für Windows!](https://support.apple.com/de-de/HT204283)

- 1. Nach dem Herunterladen wird eine kleine System-erweiterung installiert, die den direkten Zugang zu den iCloud-Diensten von Windows 11 aus erlaubt.
- 2. Vor allem aber könnt Ihr die Fotos aus iCloud auf den PC und vom PC (der ja über die Foto-App einiges an Möglichkeiten zur Be- und Verarbeitung von Bildern bietet) in iCloud bringen.
- 3. Klickt auf **Fotos** im Hauptbildschirm des Programms, dann aktiviert die Optionen **Neue Fotos auf meinen PC laden** und **Neue Fotos von meinem PC** hochladen.
- 4. Zusätzlich könnt Ihr hier auch die Verzeichnisse festlegen, aus denen/in die die Fotos übertragen werden sollen.

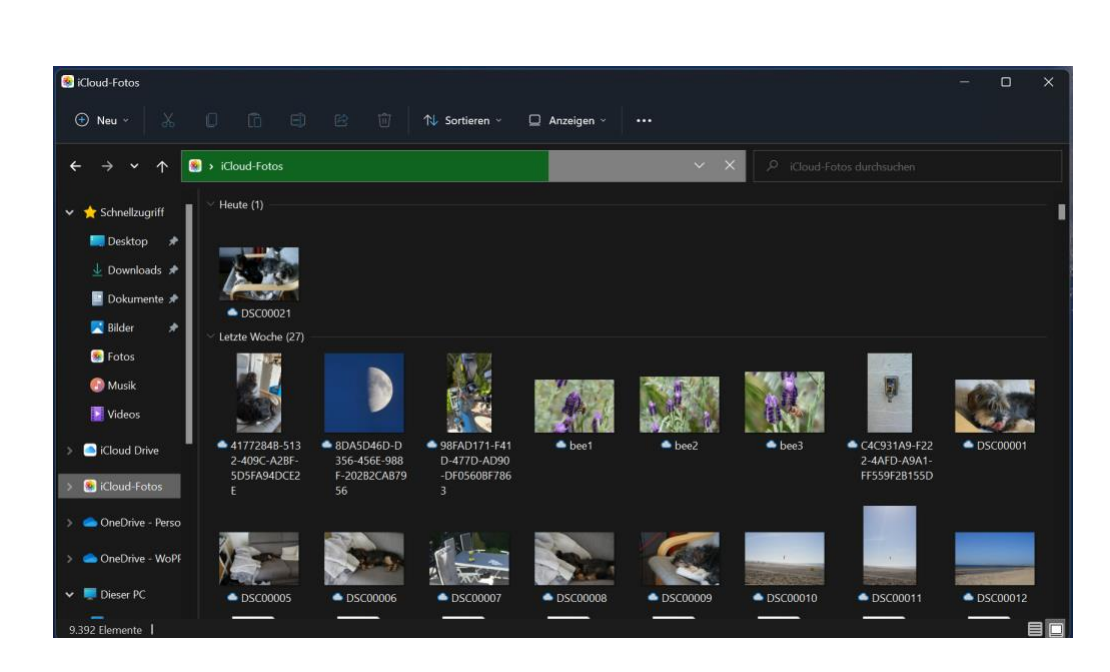

5. Die Bilder findet Ihr dann im Windows Explorer unter **iCloud-Fotos**. Sortiert die Ansicht am besten nach dem Änderungsdatum. Die Standardsortierung nach Namen funktioniert nicht so gut, weil verschiedene Quellen der Bilder unterschiedliche Namens-Vorgaben verwenden!

### <span id="page-19-0"></span>Bearbeiten und Teilen von Erinnerungen

Gerade Fotos und Videos sind ja nicht nur irgendwelche Dateien, die Daten enthalten, sondern haben auch einen ideellen Wert: Sie wecken Erinnerungen an schöne Begebenheiten und erlauben es, andere Menschen daran teilhaben zu lassen.

 $\mathsf{L}$ 

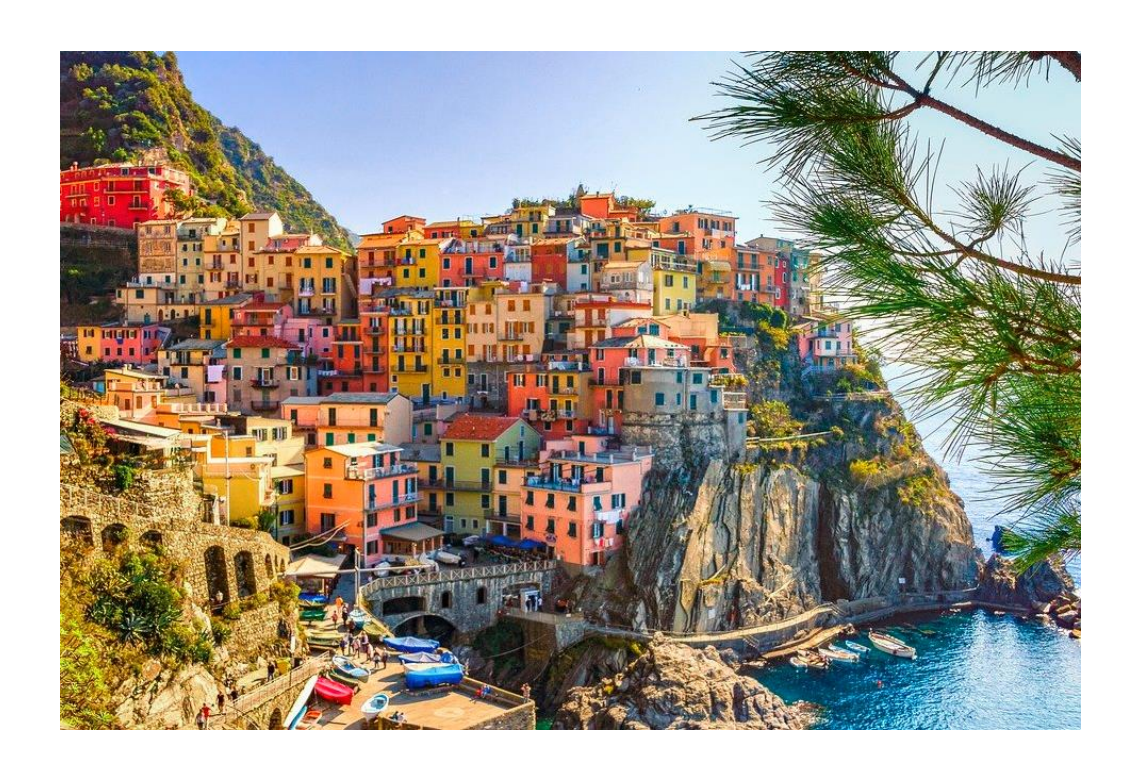

### <span id="page-20-0"></span>Bearbeiten von Fotos am Desktop

Ein Foto auf dem Smartphone entsteht meist aus der Situation heraus und ohne große Vorbereitung. Nicht unbedingt immer als Schnappschuss, aber ohne die Stabilität, die eine normale Kamera mit sich bringt.

Die Folge: Der tatsächliche Bildausschnitt entspricht oft nicht dem gewünschten, die Helligkeit passt nicht genau, das Foto ist einfach nicht perfekt. Windows bietet sowohl mit Bordmitteln als auch durch Zusatz-Apps viele Möglichkeiten der Bearbeitung!

#### <span id="page-20-1"></span>**Bearbeiten von Bildern mit der Windows Foto-App**

Windows 11 hat mit der Fotos-App schon im Standard eine App installiert, die die meisten einfachen Bearbeitungsschritte leisten kann.

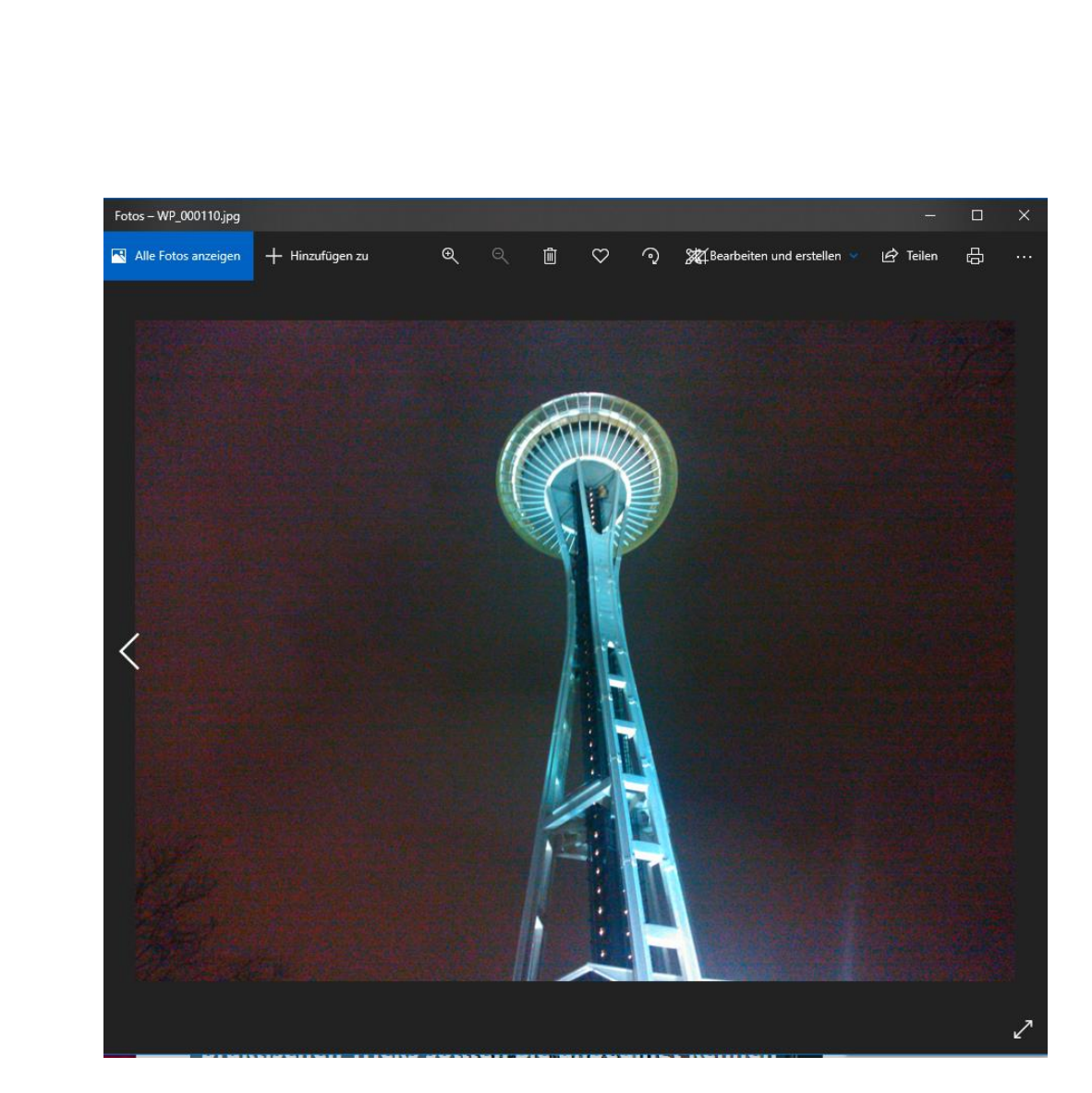

- 1. Klickt im Windows-Explorer doppelt auf das Bild, das Ihr bearbeiten wollen bzw. mit der rechten Maustaste darauf, dann auf **Öffnen mit** > **Fotos**.
- 2. Sobald das Bild geöffnet ist, klickt auf **Bearbeiten und erstellen**  > **Bearbeiten**, um die Bearbeitung zu starten.

 $\mathsf{L}$ 

- 3. Unter **Zuschneiden und drehen** könnt Ihr den Bildausschnitt verändern, um so ungewollte Elemente am Rand zu entfernen.
- 4. Mit dem Regler **Ausrichten** könnt Ihr das Bild ganz fein nach links und rechts drehen. Dies solltet Ihr nutzen, um den Horizont des Bildes gerade zu

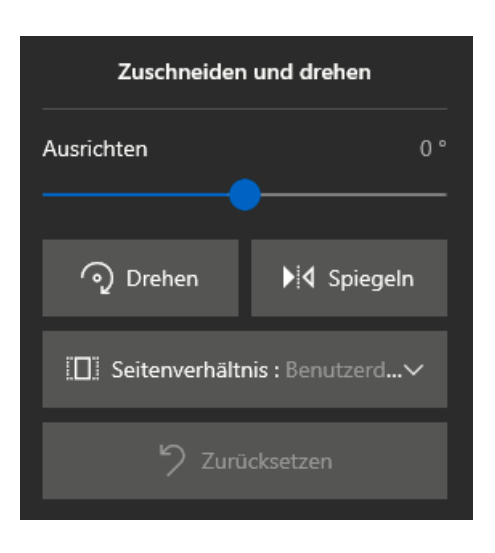

bekommen. Auch wenn Betrachter einen schiefen Horizont nicht explizit bemerken, so nehmen sie unterbewusst im Bild wahr, dass es schief ist!

- 5. Wenn Ihr das Bild beschnitten habt, dann sollet Ihr einen zusätzlichen Schritt vornehmen: Klickt auf **Seitenverhältnis** und dann wählt das gewünschte Seitenverhältnis. Das wird entweder 4:3 oder 16:9 sein. Neben dem Seitenverhältnis des originalen Bildes seht Ihr den Vermerk **Original**. Diese Anpassung sorgt dafür, dass das Bild für Standardanwendungen (wie das Erstellen von Ausdrucken für Rahmen etc.) das richtige Format hat und dieses nicht durch das manuelle Beschneiden verändert wurde. Ihr könnt das Bild dann innerhalb des automatisch erstellten Rahmens hin- und herschieben.
- 6. Unter **Filter** könnt Ihr das Bild durch vorgefertigte Anpassungen anders wirken lassen. Der eine Filter macht die Farben kälter, der andere wärmer, es gibt Sepia und Schwarz-Weiß-Filter. Bevor Ihr aber einen Filter anwählt, klickt in der Voransicht auf **Foto verbessern**, damit passt die Fotos-App Helligkeit, Kontrast

und Sättigung des Bildes automatisch optimal an. Wenn Ihr einen Filter ausgewählt habt, dann könnt Ihr diesen mit dem Regler **Filterintensität** von der Stärke her verändern.

7. Unter **Anpassungen** könnt Ihr die Belichtung, die Farbe, Schärfe und die Vignette (die

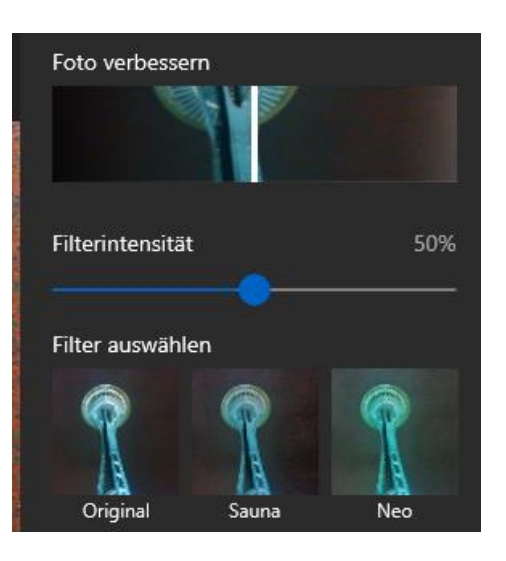

Randbereiche des Bildes) anpassen. Zusätzlich findet Ihr dort auch noch die automatische Korrektur für **Rote Augen** und eine **Fleckenkorrektur**.

#### <span id="page-23-0"></span>**Bilder Bearbeiten mit GIMP**

Für die meisten Anwender reichen die Möglichkeiten, die die kostenlose Fotos-App von Windows bietet. Allerdings gibt es Funktionen, die Fotos nicht bietet, die aber für die Weiterverwendung von Bildern wichtig sind. Dazu müsst Ihr keine teure Zusatzsoftware kaufen. Das kostenlose Programm [GIMP](https://www.gimp.org/) ist hier eine leistungsfähige Alternative!

 $\Box$ 

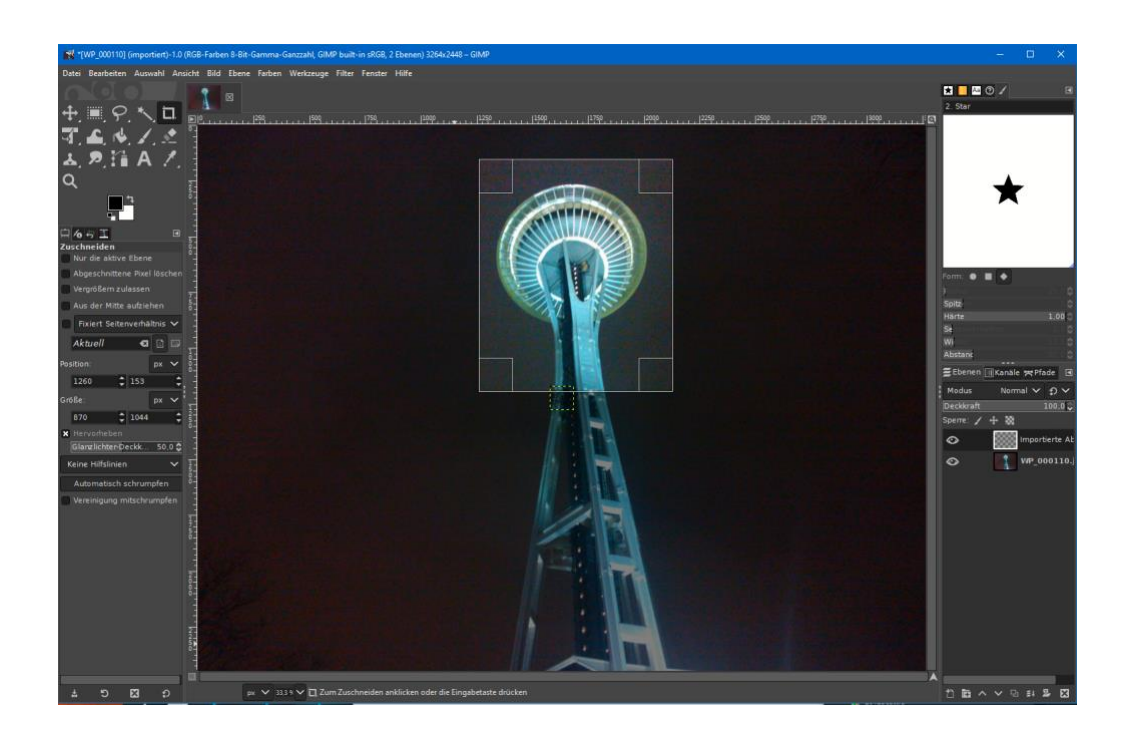

- 1. Mit GIMP könnt Ihr beispielsweise Ebenen anlegen und damit Objekte aus Bildern in andere Bilder einfügen und Verschieben. Das gibt Euch die Möglichkeit, Kollagen zu erstellen, Personen und Gegenstände zu einem Bild hinzufügen, die in Wirklichkeit gar nicht darauf waren.
- 2. Eine wichtige Funktion, die die Fotos-App nicht bietet, ist das Skalieren von Bildern: Die Bilder einer Digitalkamera haben eine hohe Auflösung, was zum Beschneiden und Ausdrucken toll ist. Für viele andere Anwendungen – beispielsweise das Versenden in sozialen Medien oder Einbetten in Dokumente – sind sie viel zu groß. Um ein Bild zu verkleinern, klickt in GIMP auf **Bild** > **Bild skalieren**. Die App zeigt jetzt die aktuelle Breite und Höhe des Bildes in Pixeln (px) an.

3. Im Standard sind die Breite und die Höhe miteinander verkettet: Ändert den einen Wert, dann wird der andere automatisch entsprechend angepasst. Als

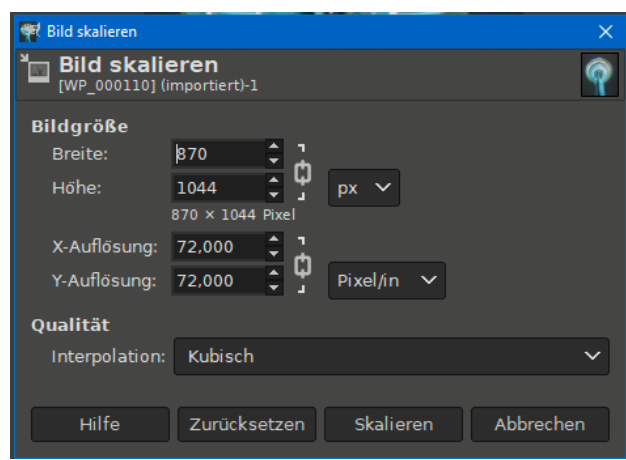

Beispiel: Hat das Bild eine Breite von 3000 und eine Höhe von 2000 Pixeln und Ihr ändert die Breite auf 1500, dann passt GIMP die Höhe automatisch auf 1000 an. Wenn Ihr das nicht wollt, dann klickt auf das Schloss-Symbol, das die beiden Werte verbindet. Das führt allerdings dazu, dass die Bilder verzerrt werden. Idealerweise solltet Ihr also nur leichte Abweichungen vom Seitenverhältnis zulassen.

#### <span id="page-25-0"></span>**Professionelle Anpassungen: Die Topaz Labs Apps**

Smartphone, Systemkamera oder Spiegelreflex: Die Automatikprogramme sind ausgeklügelt, aber nicht ohne Fehl und Tadel. Es ist zu dunkel, dann rauscht das Bild. Das Tele-Objektiv ist am langen Ende nicht ganz so scharf, wie es sein soll. Oder nicht so stark, dass das Motiv groß genug wird, und Ihr müsst digital heranzoomen und riskiert damit sichtbare Pixel.

Solche Mängel manuell zu beheben ist nicht leicht, denn nicht alle Änderungen werden in allen Bereichen anzuwenden sein. Noch schlimmer: Manche Bildinformationen sind einfach nicht vorhanden und können somit auch nicht verwendet werden. Idealerweise würde man einen Experten dransetzen, der mit vielen manuellen Schritten das Optimum aus dem Bild herausholt und mit seiner Erfahrung die

fehlenden Informationen ergänzt beziehungsweise die optimalen Anpassungen vornimmt.

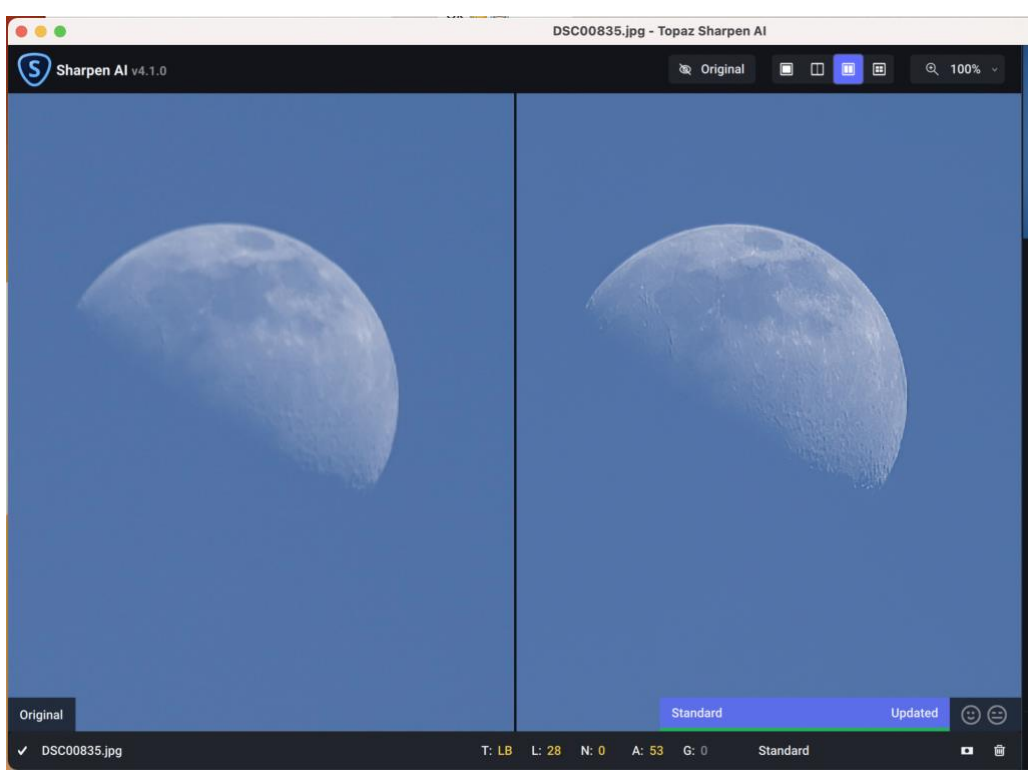

Diesen Ansatz verfolgen die Tools von Topaz Labs. Nur, dass der Experte nicht ein menschlicher ist, sondern eine künstliche Intelligenz (AI, Artificial Intelligence). Im Hintergrund sitzen unterschiedliche Experten, die die Algorithmen anpassen und die Software lernen lassen, was "Verbesserung" eines Bildes bedeutet. Dieser Prozess ist nie abgeschlossen.

Diese Verbesserungen kommen dann als Modelle auf die Rechner der Benutzer. Die Apps prüfen beim Start immer auf neue Modelle und laden diese dann nach. Dies gilt für die drei Bildtools:

• [Sharpen AI](https://www.topazlabs.com/sharpen-ai) berechnet im Motiv Verbesserungen an Stellen, an denen der Fokus nicht sitzt, Bewegungsunschärfen vorhanden sind oder Verwackler entstanden sind. Im Standard wählt

Sharpen AI die optimale Schärfung, der Benutzer kann aber auch manuell eingreifen und verschiedene Parameter verändern.

- [Denoise AI](https://www.topazlabs.com/denoise-ai) entfernt Rauschen aus Bildern, das sich klassischerweise durch einen Verlust von Details und nicht farbstabile Flächen äußert und entsteht oft durch falsche ISO-Einstellungen oder schlechte Belichtungssituationen.
- [Gigapixel AI](https://www.topazlabs.com/gigapixel-ai) lässt sich am besten mit einem Begriff aus der Unterhaltungselektronik erklären: Upscaling. Aus unzähligen Einzelbildern lernen die Algorithmen, was "fotorealistisch" bedeutet. Bilder werden damit so umgerechnet, als wären sie mit einer deutlich höher auflösenden Kamera aufgenommen worden. Das bringt Details zu Tage, die beim Motiv vorhanden waren, es aber nicht ins Bild geschafft haben - zumindest nicht für das menschliche Auge.

Für alle drei Tools ist das Vorgehen dasselbe:

- 1. Zieht das zu bearbeitende Bild in das Tool Eurer Wahl.
- 2. Im Standard ist rechts über den Einstellungen der Schalter für die **automatische Anpassung** aktiviert.
- 3. Unter dem rechten Bild, das die verbesserte Version darstellt, habt Ihr einen kleinen Laufbalken. Solange der noch nicht grün ist, rechnet das Programm noch.
- 4. Dieser Vorgang startet automatisch neu, wenn Ihr einen Ausschnitt vergrößert oder verschiebt.
- 5. Wenn Ihr manuelle Einstellungen ausprobieren wollt, dann schaltet den Automatikmodus aus und probiert andere Einstellungen aus. Die Effekte können durchaus andere sein, meist bringt aber die automatische Verbesserung das Optimum.

Unten der Vergleich eines Bildes vom Mond, das mit einem 28-200mm-Objektiv (und damit mit großem Abstand) geschossen wurde. Beim Hineinzoomen ist es pixelig, unscharf und wenig detailreich.

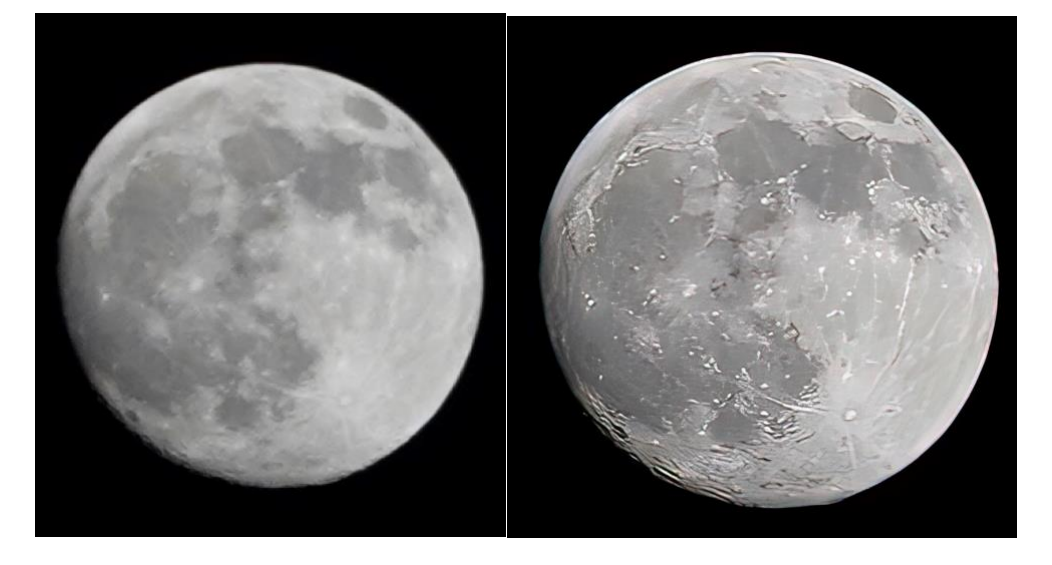

Das Bild rechts daneben ist über Gigapixel AI auf die vierfache Auflösung umgerechnet worden, dann über Sharpen AI geschärft und über Denoise AI von Rauschen befreit worden.

Für alle drei Programme bietet der Hersteller eine 20 Tage-Demo an. Danach fällt eine einmalige Gebühr zwischen USD 79,- und USD 99,- an, alle drei Tools im Paket gibt es oft im Bundle zwischen USD 160,- und USD 199,- (regelmäßiges Nachschauen lohnt sich also!). Darin enthalten ist ein Jahr an Updateservice für die Modelle. Danach bleiben diese auf dem Stand zum Ende der Laufzeit oder müssen kostenpflichtig erneut zum Update aktiviert werden.

Lohnt sich das? Probiert es einfach aus. Die Ergebnisse sind auf jeden Fall sehenswert!

#### <span id="page-29-0"></span>**Vom Foto zum künstlerischen Bild: FotoSketcher**

Die professionelle Bearbeitung der Bilder ist das eine. Manchmal aber soll es gar nicht so perfekt sein, sondern ein Bild soll eher einer Zeichnung, einem Cartoon oder einem Gemälde entsprechen. Statt hier manuell irgendwelche Filter anzuwenden, nutzt doch einfach die kostenlose App [FotoSketcher.](https://fotosketcher.com/)

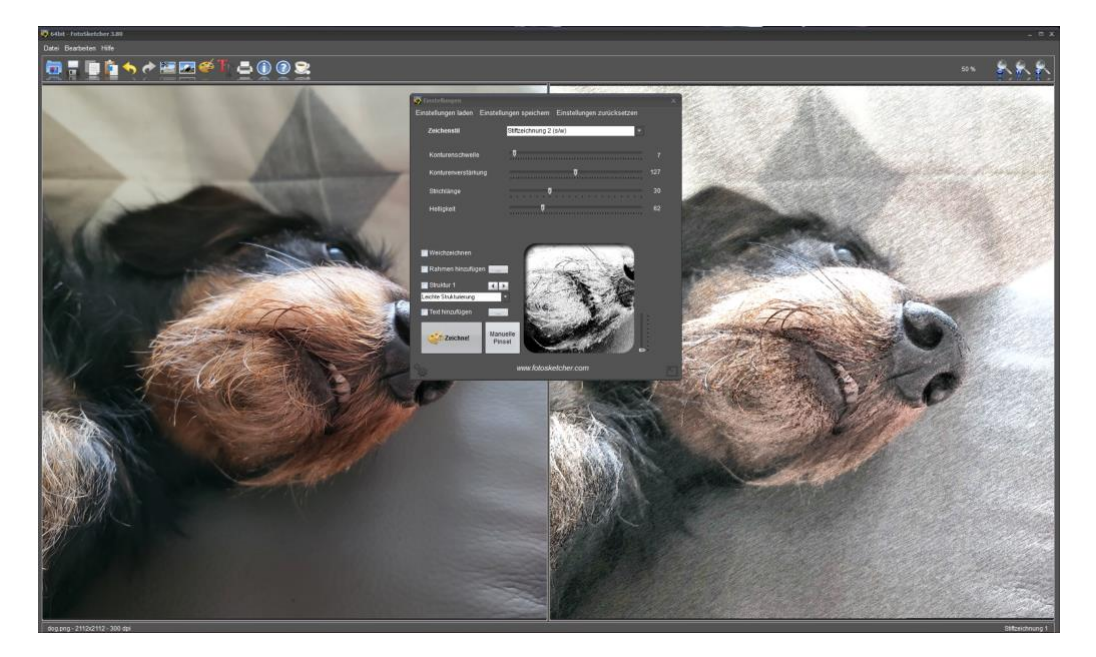

- 1. Klickt auf das Dateisymbol oben links in der App und such Euch das Bild heraus, das Ihr umwandeln wollt.
- 2. FotoSketcher bietet eine Vielzahl von Filtern, die Ihr auf die Bilder anwenden könnt. Klickt auf **Zeichenstil** und wählt den aus, den Ihr für passend haltet.
- 3. Die App zeigt im Vorschaufenster die Änderungen am Bild in einer Voransicht an. Mit dem Regler rechts davon könnt Ihr hinein- und herauszoomen.

- 4. Mit den Reglern unter dem Zeichenstil könnt Ihr diesen noch weiter anpassen. Hier müsst Ihr einfach so lange probieren, bis Euch das Ergebnis gefällt.
- 5. Mit einem Klick auf **Zeichne!** wendet Ihr die Einstellungen auf das Bild an. Die Berechnung des Zielbildes kann – abhängig vom Rechner, dessen CPU und Speicher – einen Moment dauern.
- 6. Klickt auf die **Diskette**, um das Bild zu speichern und dann weiterzuverwenden.

#### <span id="page-30-0"></span>**Bilder schnell in der Größe ändern: Assetizr**

Ob Ihr Bilder auf die eigene Internetseite, in ein digitales Fotoalbum packen oder schnell per E-Mail verschicken wollt, Ihr werdet sie in den meisten Fällen verkleinern. Das allerdings einzeln für jedes Bild zu machen, ist eine unnötiger Aufwand. Eine einfache, kostenlose Software dazu ist [Assetizr.](https://assetizr.com/)

1. Einmal installiert könnt Ihr die Bilder, die Ihr bearbeiten wollet, einfach in das Programmfenster von Assetizr ziehen. Nun sind nicht alle Bilder im selben Seitenverhältnis, die eine Kamera schießt in 4:3, die andere in 16:9. In der Folge sind auch die genauen Auflösungen unterschiedlich.

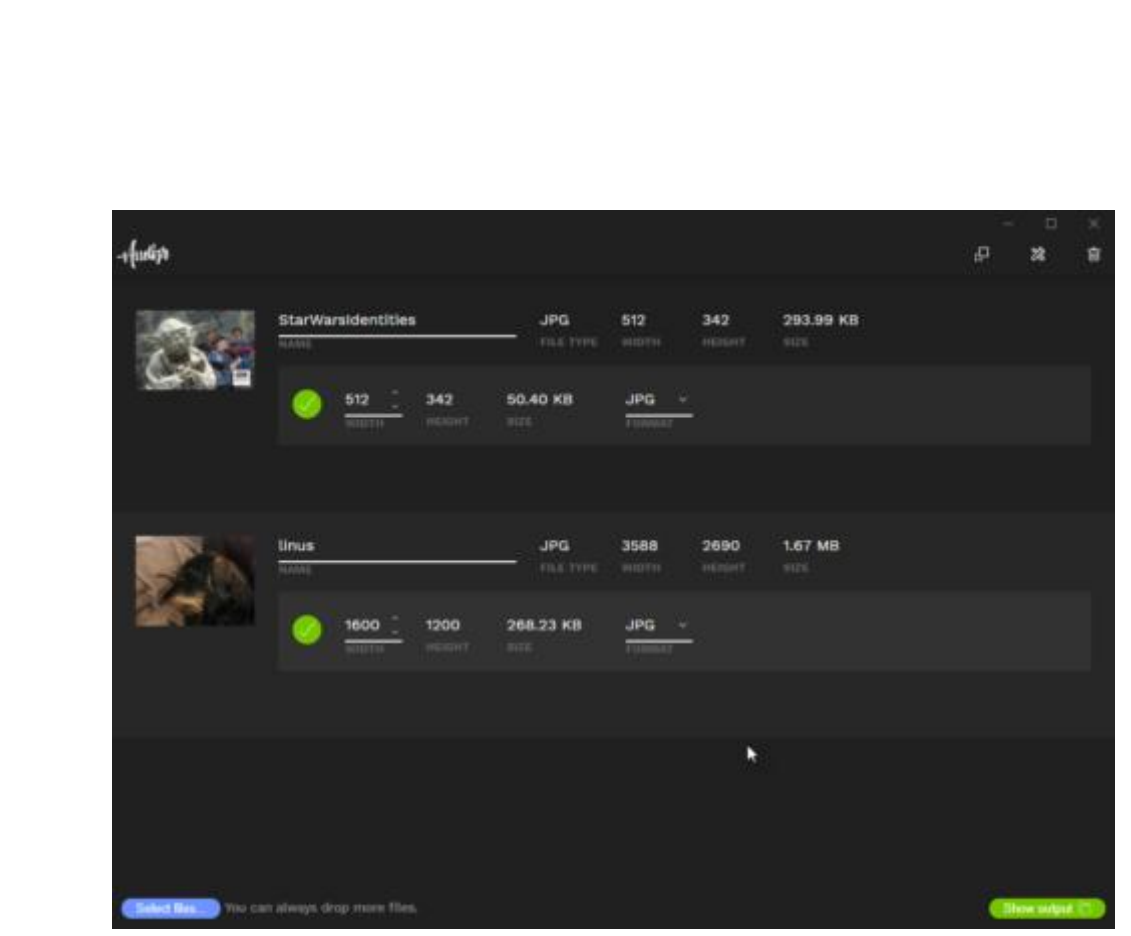

- 2. Die App lässt Euch immer nur die Breite des Bildes eingeben, die Höhe berechnet sie automatisch. Damit ist das von der Größe her angepasste Bild dann immer noch im richtigen Seitenverhältnis.
- 3. Das Tolle dabei: In vielen Fällen habt Ihr Standardformat, das Ihr verwenden wollt, beispielsweise eine Breite von 1600 Punkten. Um diese nicht immer wieder separat eingeben zu müssen, bietet Assetizr die Möglichkeit, in den Einstellungen für jeden erkannte Dateiformat die Standardbreite der geänderten Datei einzustellen. Diese wird dann automatisch angewendet, wenn Ihr sie nicht manuell vor der Umwandlung anders einstellt.

#### <span id="page-31-0"></span>**Geodaten verändern: EXIF bearbeiten**

Normalerweise sind sowohl die Smartphone-Kameras als auch die modernen System- und Spiegelreflex-Kameras in der Lage, die Position eines Fotos mit in die Datei zu schreiben. Die so genannten EXIF-Daten enthalten viele weitere Informationen. Diese sind auslesbar und geben

Auskunft über die Umstände, unter denen das Foto gemacht wurde. Was aber diese Informationen fehlen?

Viele Anwender gehen dazu über, Papierfotos und Dias einzuscannen, um sie digital zur Verfügung zu haben und vor Verfall zu bewahren. Bei diesen gescannten Bildern sind - so das überhaupt hinterlegt wird - das Aufnahmedatum und der -ort falsch. Die Informationen aus dem Fotoalbum, wo "Urlaub Venedig 1970" aufgedruckt steht, wird nicht übernommen.

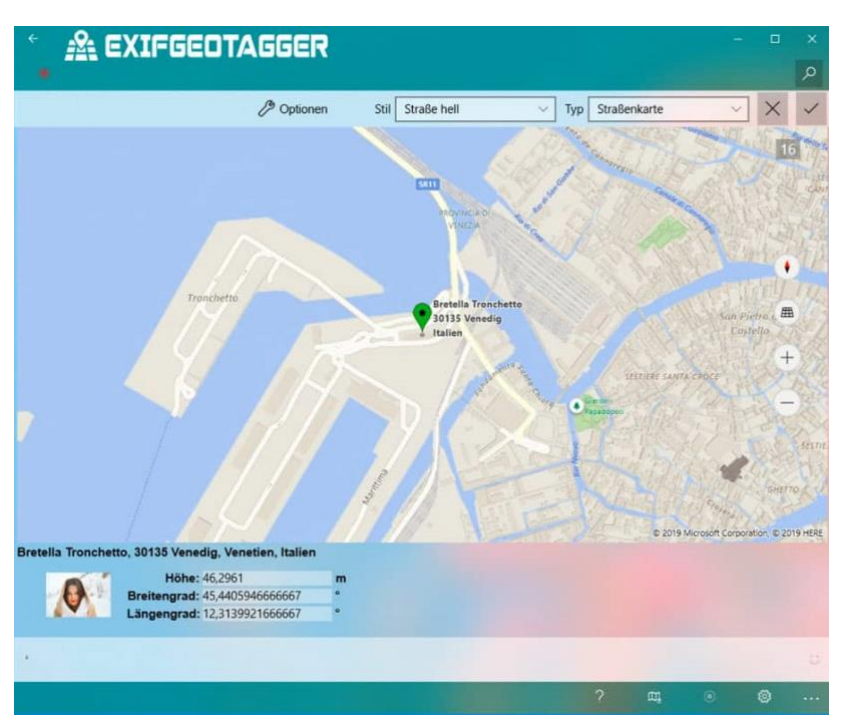

Die 2,49 EUR teure App [EXIFGeoTagger](https://www.app-loft.de/news/updates/exifgeotagger-version-2-2-6-0-verfuegbar) für Windows 10/11 schafft hier komfortabel Abhilfe. Neben der manuellen Pflege der EXIF-Daten einzelner Bilddateien könnt Ihr diese auch für mehrere Bilder übertragen lassen.

1. Nehmt einen ganzen Ordner von gescannten Bildern und weist allen Bildern darin dieselben Werte zu. Beispielsweise als Ort "Venedig" und als Datum den 1.7.1970.

2. Natürlich könnt Ihr auch für jedes einzelne Bild die Position ganz genau über eine Karte festlegen, wenn Sinn macht.

#### <span id="page-33-0"></span>**Taggen von Bildern: digiKam**

Fotos haben noch einige andere Eigenschaften als normale Dateien. Beispielsweise sind der Ort und die Personen darauf wichtig, was bei einer Excel-Tabelle eher nicht der Fall ist. Die kostenlose App [digiKam](https://www.digikam.org/download/) ist da eine tolle Unterstützung!

Nach der Installation folgt der erste Einrichtungsvorgang, und hier solltet Ihr auf eine Einstellung achten: Die App speichert die Tags in einer eigenen Datenbank. Das ist schön, nutzt Euch aber eben nur in der Apps selbst etwas. Darum aktiviert im Dialog **Informationen zu Dateien hinzufügen**. Dann schreibt die App Eure Infos in die EXIF-Daten der Bilder, sodass sie auch in anderen Apps nutzbar sind!

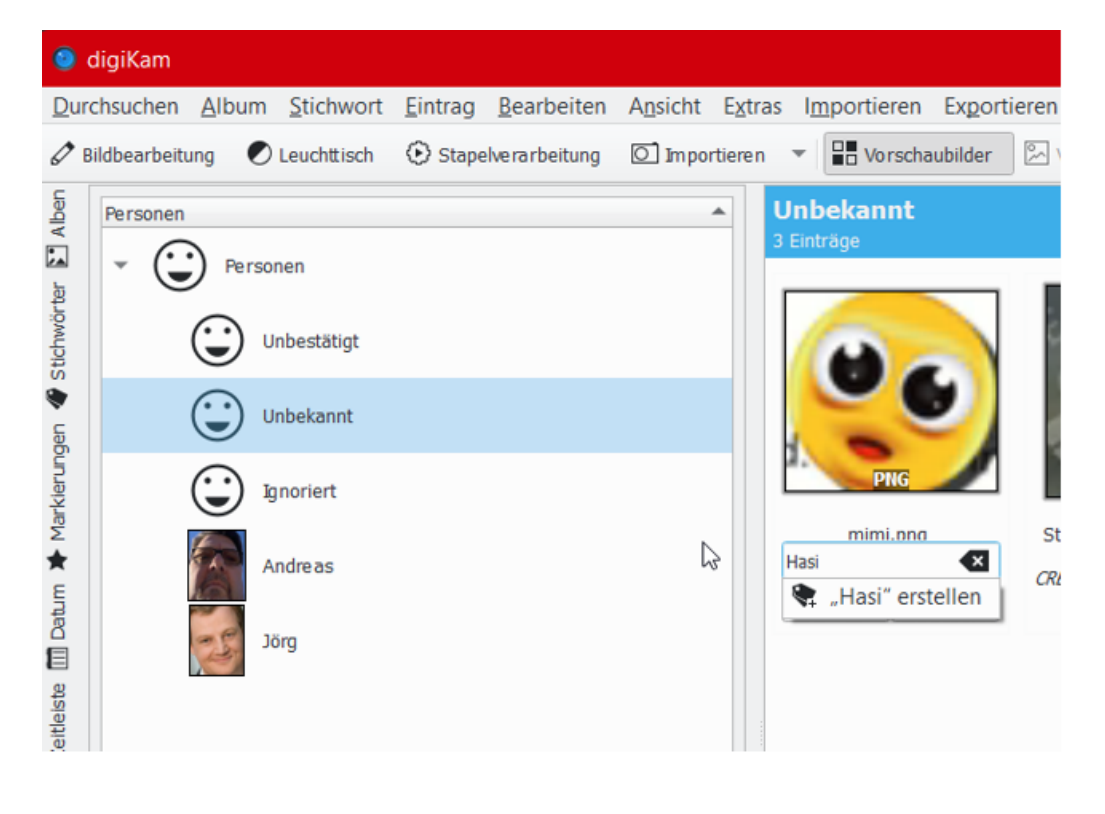

- 3. Die App verwendet im Standard den Bilder-Ordner aus den Bibliotheken. Das könnt Ihr ändern, indem Ihr unter **Einstellungen** > **digiKam einrichten** weitere Ordner hinzufügt.
- 4. Es dauert einen Moment, bis alle Bilder in der Voransicht angezeigt werden, weil die App erst einmal die Ordner durchsuchen und die Miniansichten der Bilder laden muss.
- 5. Als Erstes markiert alle Bilder und klickt dann mit der rechten Maustaste hinein. Klickt dann auf **Nach Gesichtern suchen**. Die App analysiert jetzt die Bilder und weist Ihnen Gesichter zu, sortiert dabei gleiche Gesichter zueinander. Klickt ein Bild an, dann könnt Ihr ihm eine Person zuweisen.
- 6. Bei neuen Bildern wird die Person automatisch zugeordnet, wenn sie dem ersten Bild nur halbwegs ähnlich sieht.
- 7. Ebenfalls über die rechte Maustaste könnt Ihr einem Bild eine **Stichwörter zuweisen**. Stichwörter sind nichts anderes als Tags.
- 8. Auch Markierungen wie Bewertungen und Kategorien könnt ihr hier vergeben.

Das Programm hat eine unglaubliche Vielzahl von Funktionen. Wenn Ihr viele Bilder verarbeitet, dann nehmt Euch ein wenig Zeit, um es kennenzulernen.

### <span id="page-34-0"></span>Bearbeiten von Fotos am Smartphone

Das Smartphone ist die am meisten verwendete Kamera, und gleichzeitig die Schnittstelle zu allen möglichen Diensten, auf die Ihr Fotos hochladet. SnapSeed ist die perfekte App dafür!

Das Fotografieren mit einer professionellen Kamera unterscheidet sich vom Prozess her signifikant von der Smartphone-Fotografie: Ihr macht Euch ausführliche Gedanken üb das Motiv, die Beleuchtung und Belichtung, Parameter, die Ihr an der Kamera einstellen könnt und vieles mehr. Und vor allem: Um Frust zu vermeiden macht Ihr meist eine Vielzahl von Bildern des Motivs, um Auswahl zu haben.

Beim Smartphone kommt Euch meist ein Motiv vor die Augen und Ihr macht schnell einen Schnappschuss davon. Weniger Aufwand, weniger Bilder, höheres Risiko, dass das Bild nicht optimal ist. Die Smartphones und ihre integrierten Apps stellen dazu nur eine beschränkte Funktionsvielfalt zur Verfügung.

#### <span id="page-35-0"></span>**Fotobearbeitung Deluxe: SnapSeed**

Da bedarf es einer App wie SnapSeed, um das Bild so gut wie möglich zu bearbeiten. Und das auch noch kostenlos und sowohl für [iOS](https://apps.apple.com/de/app/snapseed/id439438619) als auch für [Android!](https://play.google.com/store/apps/details?id=com.niksoftware.snapseed&gl=USntb=1)

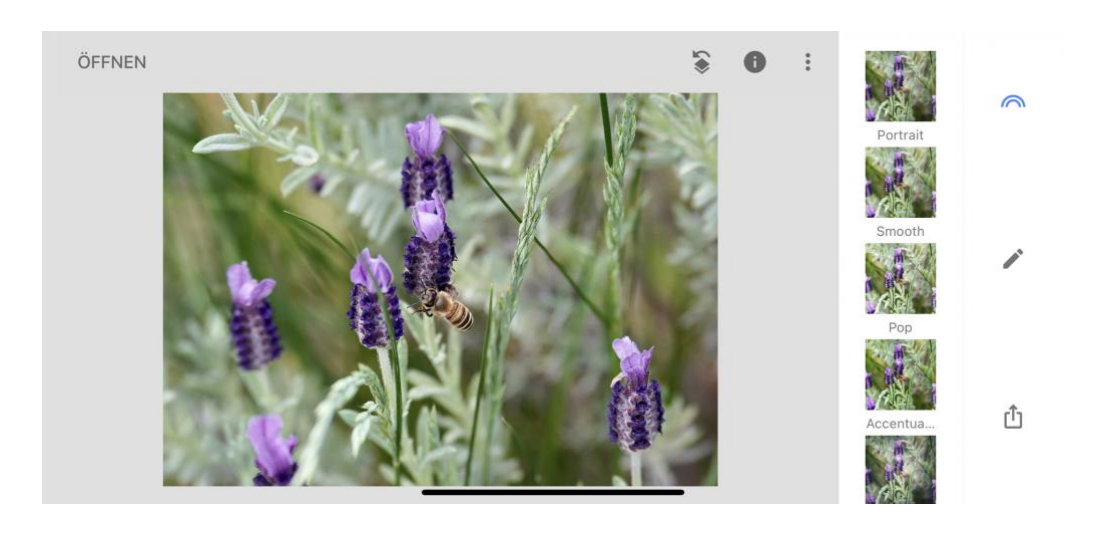

 $\Box$ 

# So geht's leichter | Fotos optimal verarbeiten

Snapseed teilt sich in drei Bereiche auf. Der erste beeinflusst das Aussehen der Bilder durch die Anwendung von Einstellungs-Presets und nennt sich **Looks**. Was auf den ersten Blick wie ein einfacher Filter erscheint, ist deutlich mehr: Die Looks wenden bestimmten manuelle Einstellungen in Kombination auf das Bild an. Beispielsweise Bokeh und Helligkeit/Kontrast, damit das Motiv wie eine Portraitaufnahme aussieht.

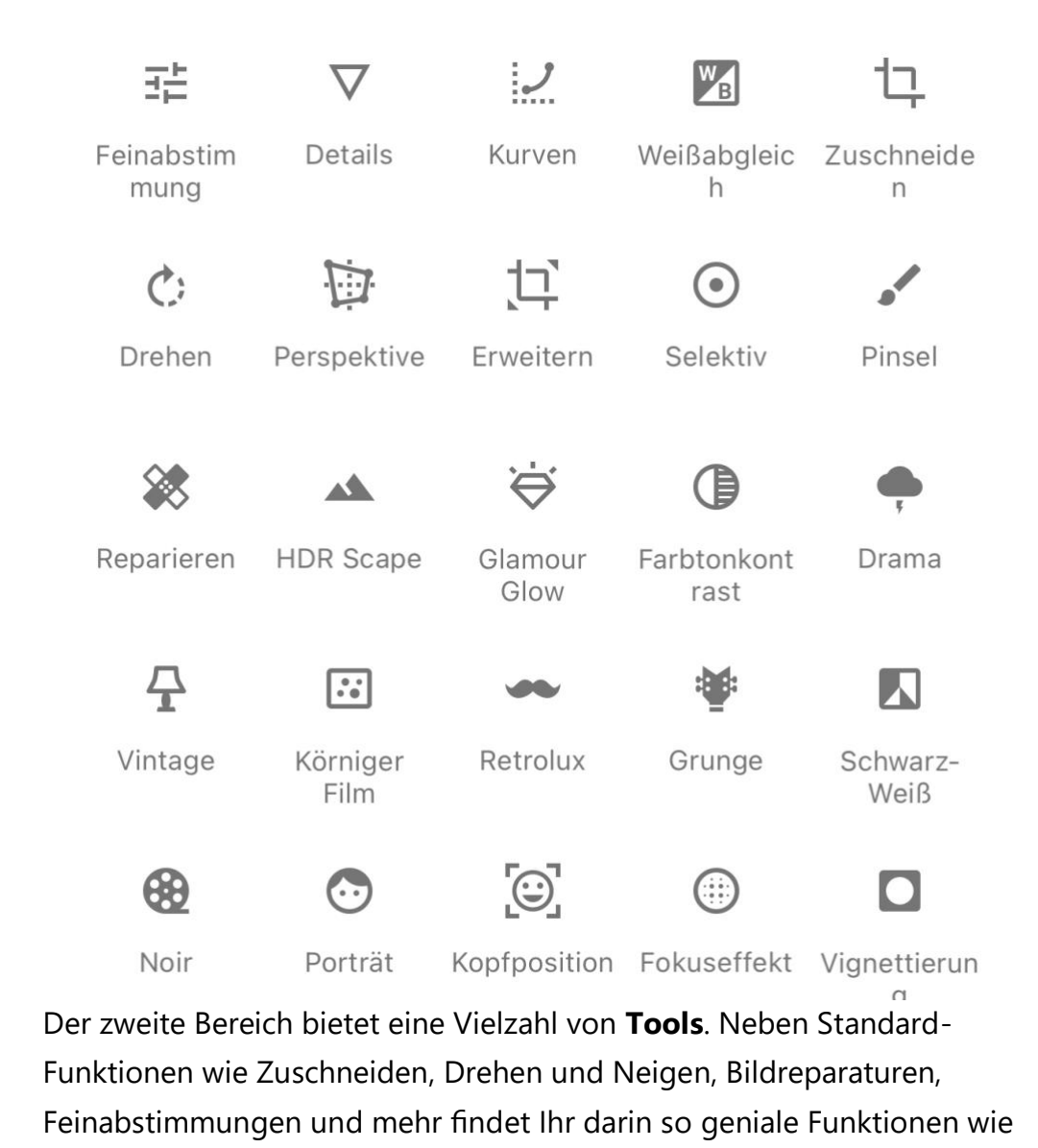

**Kopfposition**. Nehmt ein Foto, in dem ein Gesicht ist, und verändert mit einem einfachen Schieberegler das Lächeln ("Opa schaut schon wieder so böse" ist damit Vergangenheit!), die Pupillengröße und die Brennweite. Das Tolle daran: Die Änderungen wirken nicht künstlich, sondern so, als wären sie bei der Aufnahme des Bildes in Echt vorhanden gewesen. Probiert einfach mal die einzelnen Tools aus!

Über **Teilen** könnt Ihr die fertigen Ergebnisse speichern und weitergeben. Dabei gibt es zwei Besonderheiten: Zum einen erlaubt SnapSeed das Speichern als bearbeitbare Kopie: Das Originalbild wird nicht verändert, das gespeicherte Bild erlaubt aber auch später noch die Rücknahme oder Anpassung von Änderungen. Zum anderen hat die App eine starke Integration von [Google Photos.](https://photos.google.com/?pli=1) Dazu müsst Ihr die App herunterladen (woran SnapSeed Euch gerne und oft erinnert), dann integrieren sich die Funktionen in SnapSeed und machen das Teilen von Bildern mit Freunden und Familie noch einfacher.

#### <span id="page-37-0"></span>**Bearbeiten der Position von Bildern: Investigate**

Auch auf dem Smartphone ist der Zugriff auf die EXIF-Dateien möglich: Die in der einfachen Version kostenlose App [Investigate](https://itunes.apple.com/de/app/photo-investigator/id571574618?mt=8) für iPhone und iPad ist da eine wunderbare Unterstützung

Im Standard schreibt ein Smartphone nach einmaliger Genehmigung die aktuelle Position in die Metadaten des Bildes. Dazu gehört unter anderem die GPS-Position, aber auch Blende, Belichtungszeit, Kameramodell (oder eben Smartphone).

1. Wenn die App einmal die Zugriffsrechte auf die eigenen Fotos hat, dann liest diese einmal die EXIF-Daten aller Bilder ein und zeigt die darin enthaltenen Daten in übersichtlicher Form an.

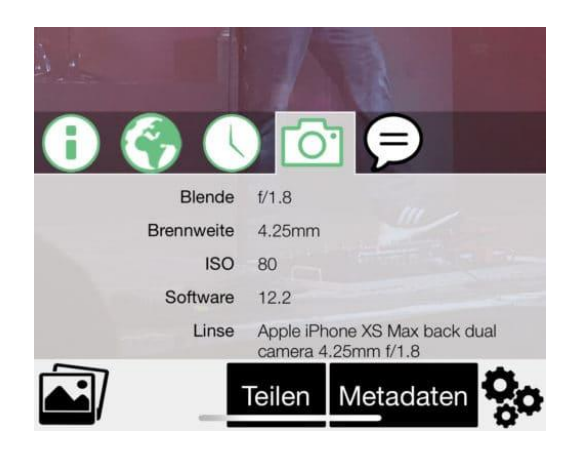

- 2. Dazu gehört unter anderem auch die Position: für jedes Bild wird diese auf der Karte angezeigt, ein Klick auf diese Karte vergrößert die Ansicht. Wie von Kartenprogrammen gewohnt könnt Ihr die dann frei vergrößern und den genauen Standort anzeigen lassen.
- 3. Die kostenpflichtige Version, die durch einen InApp-Kauf aktiviert werden kann, erlaubt dann neben dem Lesen und Anzeigen der Daten dann auch noch die Bearbeitung. So können Ihr dann zum Beispiel einem Bild, das keine Position hat (beispielsweise, weil der GPS-Empfang nicht möglich war) eine Position zuordnen, Daten korrigieren und vieles mehr.

#### <span id="page-38-0"></span>**Begradigen von Bildern unter iOS und Android**

Ihr nutzt Euer Smartphone vor allem, um damit im Handumdrehen eine Situation festhalten zu können. Das führt auch dazu, dass Bilder nicht immer perfekt ausgerichtet sind. Oft ist das kein Problem, wenn Ihr aber gerade Linien im Hintergrund Ihres Objektes habt, dann sieht das unschön aus. Das könnt Ihr direkt auf dem Smartphone mit wenig Aufwand korrigieren!

Wenn Ihr ein Foto auf dem iPhone gemacht habt, dann könnt Ihr das über die [Foto-App](https://www.apple.com/de/ios/photos/) des Smartphones öffnen.

1. Tippt dann auf den Stift, um in den Bearbeitungsmodus zu wechseln und danach auf das Symbol mit dem **Freistellungswerkzeug und dem kreisförmigen Pfeil**.

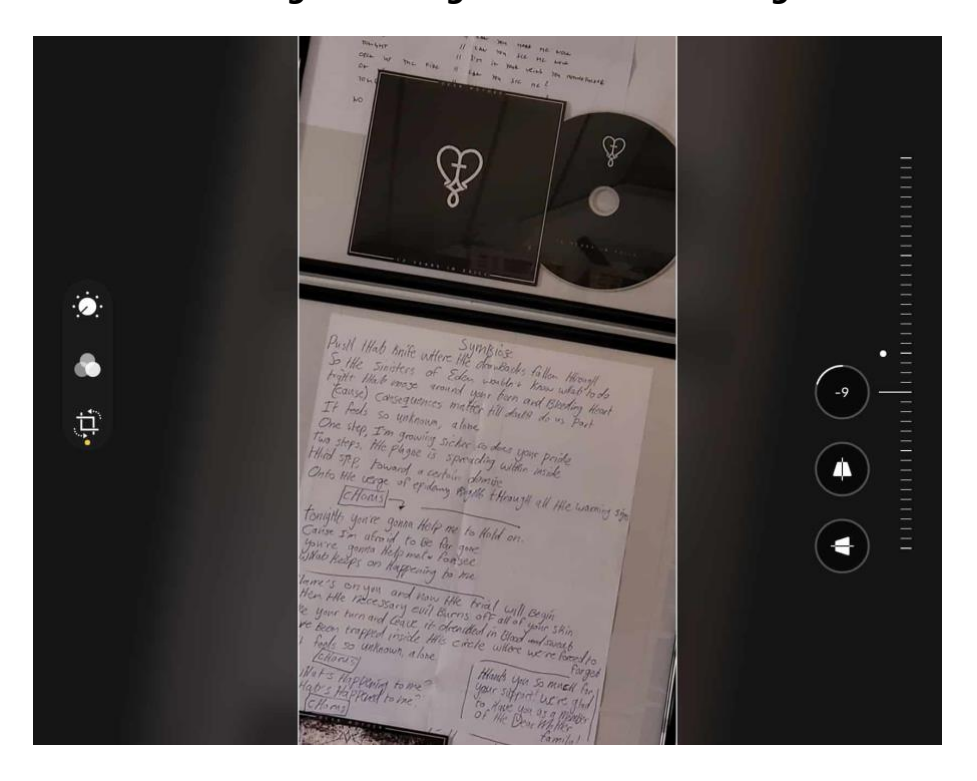

- 2. Rechts neben der Symbolleiste seht Ihr eine Fläche, die wie ein dreidimensionales Schieberad aussieht. Bewegt diese mit dem Finger nach oben und unten, um das Bild ganz fein in Zehntel-Grad-Schritten zu drehen.
- 3. Das Raster, was über dem Bild liegt, dient hier als Orientierung. Tippt auf den **Haken**, um das begradigte Bild zu speichern.

Unter Android funktioniert das Ganze ähnlich einfach:

.

1. Öffnet das Bild über die Foto- bzw. Galerie-App des Smartphones

- 2. Tippt dann auf den **Stift**, um in den Bearbeitungsmodus zu wechseln.
- 3. Tippt auf das **Symbol mit dem kreisförmigen Pfeil**. Das Bild dreht sich nun um 90 Grad, was in den meisten Fällen nicht gewünscht ist. Tippt wiederholt auf das Symbol, bis das Bild die richtige Ausrichtung hat.

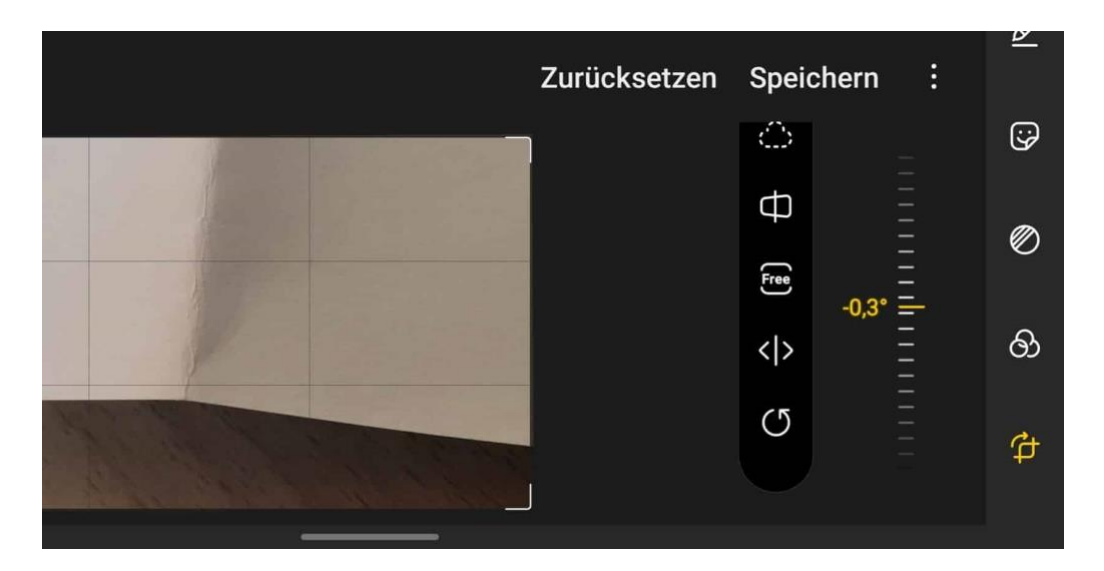

- 1. Rechts neben der Symbolleiste seht Ihr eine Fläche, die wie ein dreidimensionales Schieberad aussieht. Bewegt diese mit dem Finger nach oben und unten, um das Bild ganz fein in Zehntel-Grad-Schritten zu drehen. Das Raster, was Android über das Bild liegt, dient hier als Orientierung.
- 2. Tippt auf Speichern, um das begradigte Bild zu speichern.

#### <span id="page-40-0"></span>**Bilder bei iOS frei zuschneiden**

Kennt Ihr das? Ihr habt bisher immer bei iOS Bilder frei zuschneiden können, um störende Randbereiche zu entfernen. Dann kommt ein Update, und schon geht das nicht mehr. Zweifelt nicht an Euch selbst, Apple hat hier tatsächlich etwas geändert.

1. Statt direkt die freie Anpassung des Rahmens, der den zu beschneidenden Bereich festlegt, nutzen zu können, will iOS nun im ersten Schritt nur noch Beschneiden im Seitenverhältnis des Fotos zulassen. Schiebt den Bildausschnitt schmaler, dann wird dieser automatisch auch flacher. Ein freies Bestimmen des Seitenverhältnisses geht erst einmal nicht.

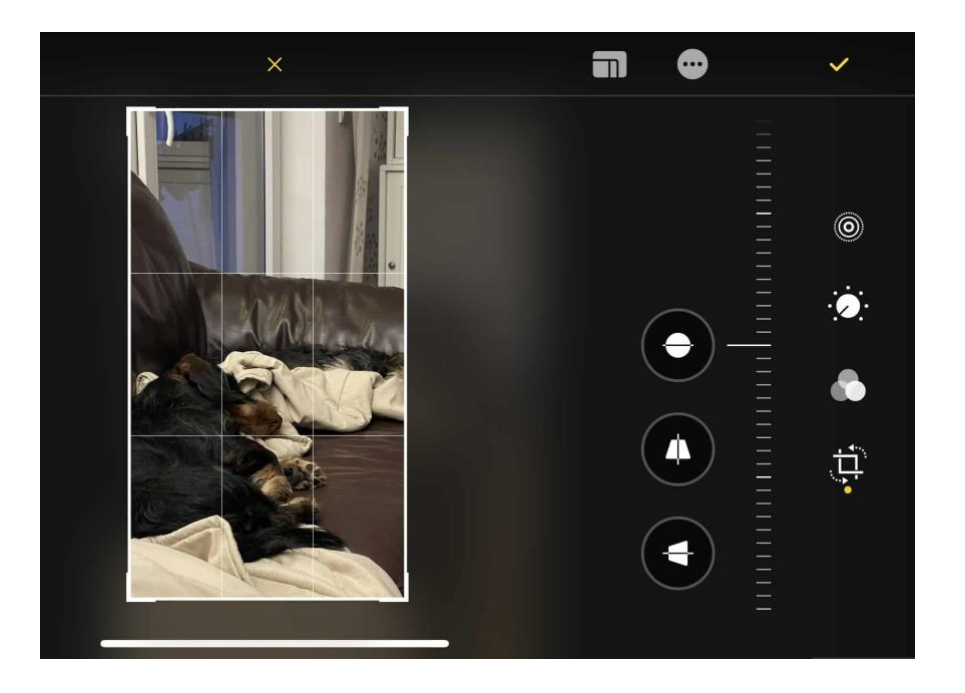

- 2. Dafür findet Ihr am oberen Bildschirmrand ein neues Symbol links neben dem mit den drei Punkten.
- 3. Tippt mit dem Finger darauf, dann aktiviert Ihr den Freiformrahmen. Diesen könnt Ihr an den Ecken wieder wie gewohnt entweder schmaler oder breiter (oder auch beides gleichzeitig) machen, um den optimalen Bildausschnitt zu erreichen. Es kostet eben nur ein Tippen mehr.

#### <span id="page-42-0"></span>**Gelöschte Bilder unter Android wiederherstellen**

Android löscht - aus gutem Grund - Bilder nicht komplett, wenn Ihr das im System anfordert. Zu schnell geschieht es, dass Benutzer im Akkord Bild für Bild löschen. Die Kamera und die Verfügbarkeit eines Smartphones in jeder Lebenslage sorgen dafür, dass viel mehr Fotos gemacht werden, als es eigentlich nötig wäre. Einfach, um auswählen zu können.

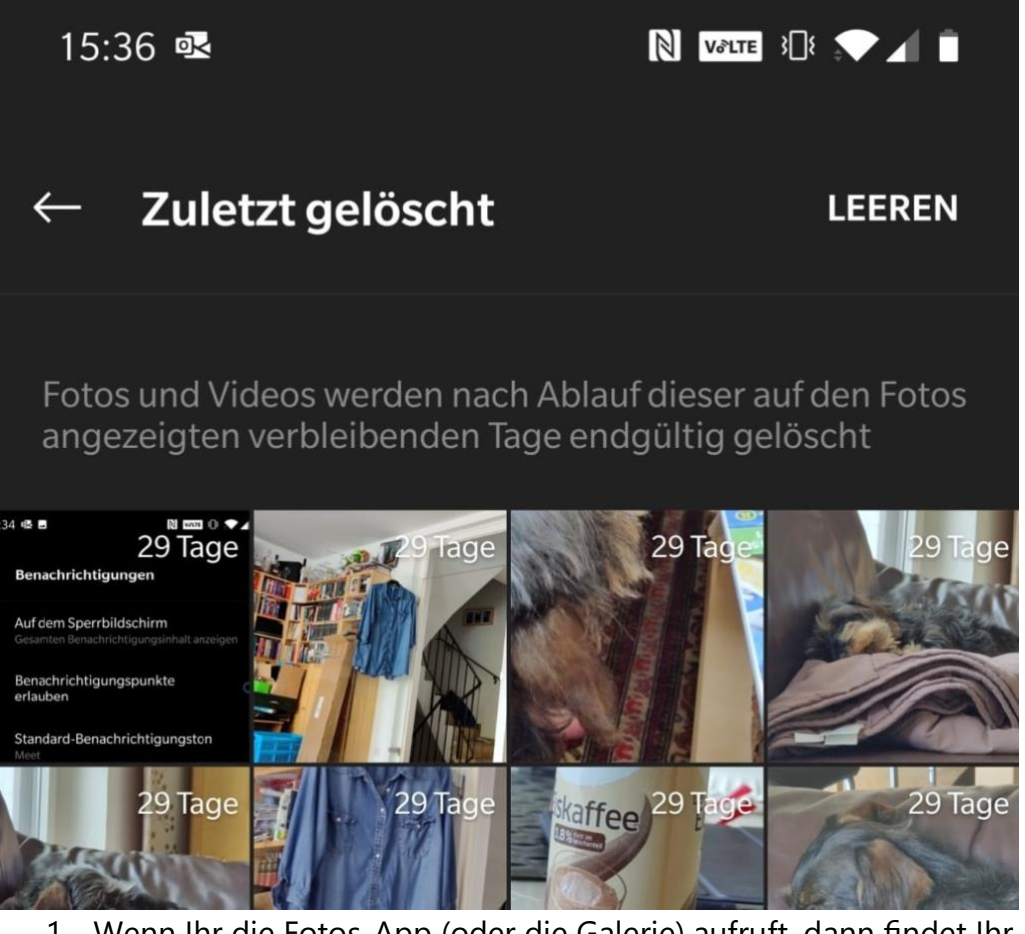

1. Wenn Ihr die Fotos-App (oder die Galerie) aufruft, dann findet Ihr bei vielen Android-Geräten ein Foto-Album, das **Zuletzt gelöscht** heißt.

- 2. Darin befinden sich die Bilder, die Ihr bereits gelöscht habt. Wenn Ihr nun eines der Bilder antippt, dann öffnet es sich in seiner vollen Pracht.
- 3. Tippt nun auf die drei Punkte oben rechts auf dem Bildschirm, dann wählt **Wiederherstellen**. Das Bild wird aus dem Ordner für die gelöschten Bilder herausgenommen und wieder in das Verzeichnis der geschossenen Bilder eingefügt. Von da könnt Ihr es wieder ganz normal verwenden.

#### <span id="page-43-0"></span>**Ändern des Anzeigebildes bei iOS Live-Fotos**

Wenn Ihr mit einem [iOS-Gerät](https://www.apple.com/de/ios/ios-15/) Fotos macht, dann haben diese im Standard eine Besonderheit: Sie zeichnen nicht nur das Bild direkt beim Drücken des Auslösers auf, sondern einige Bilder vorher und nachher. Damit könnt Ihr aus vielen mehreren Bildern das beste aussuchen.

Die Grundidee hinter den Live-Fotos ist, dass Ihr beim Betrachten ein wenig mehr Leben in die Erinnerung bekommt: Haltet den Finger auf das Bild, dann spielt es wie ein kleines Video alle Bilder darin ab. Gerade bei bewegten Motiven könnt Ihr damit vielleicht Dinge sehen, die im Hauptbild, das in der Fotoübersicht angezeigt wird, nicht zu erkennen sind. Oft ist dann dieses Hauptbild - das, was die Foto-App statisch anzeigt - unscharf oder nicht optimal. Um eines der zusätzlich aufgenommenen Bilder als Hauptbild festzulegen, gehen so vor:

- 1. Wählt in der Foto-App das Bild aus.
- 2. Tippt dann unten links auf das Symbol mit dem kleinen Kreis. Die App zeigt am unteren Bildschirmrand einen Filmstreifen mit allen Bildern, die für dieses Foto vorhanden sind.

- 3. Zieht den Finger über diesen Filmstreifen. Sobald das beste Bild in der Voransicht dargestellt wird, tippte auf **Als Schlüsselfoto festlegen**.
- 4. Danach wird das neu ausgewählte Bild als

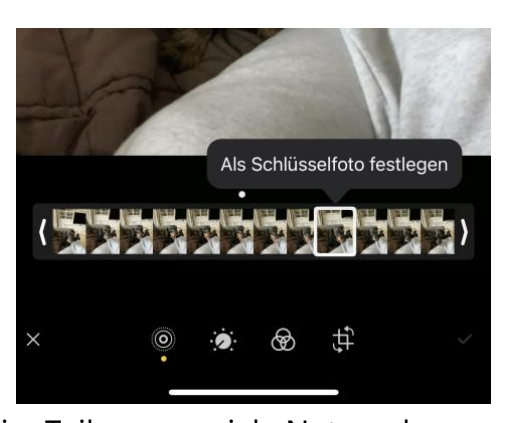

Schlüsselbild angezeigt und beim Teilen an soziale Netzwerke oder Versenden per E-Mail oder Messenger als Kopie angehängt.

#### <span id="page-44-0"></span>Bildersammlungen teilen

Nun habt Ihr tolle Bilder und Videos gemacht, optimal aufgearbeitet und wollt nun auch andere Menschen daran teilhaben lassen. Wie alle anderen Dateien könnt Ihr auch Bilder über die Cloud teilen. Es gibt aber noch einige andere Möglichkeiten!

#### <span id="page-44-1"></span>**Freigeben von Bildern per Umgebungsfreigabe**

Die Umgebungsfreigabe ist fester Bestandteil von Windows. Sie funktioniert so ähnlich wie das von macOS bekannte [Airdrop:](https://support.apple.com/de-de/HT204144) Die Umgegend wird nach Geräten durchsucht, die empfangsbereit wären.

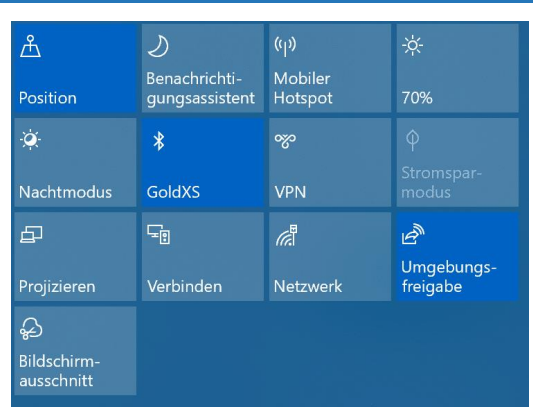

1. Grundvoraussetzung: Ihr

aktiviert auf jedem Gerät im InfoCenter die Umgebungsfreigabe durch Aktivieren der Schaltfläche. Nur dann ist ein Gerät auch sichtbar für andere Geräte.

 $\mathsf{L}$ 

- 2. Um ein Element (das kann eine Webseite, ein Word-Dokument, aber eben auch ein Bild oder Video sein) zu teilen, klickt auf das Teilen-Symbol im jeweiligen Programmfenster. Windows durchsucht jetzt die Umgebung nach empfangsbereiten Geräten.
- 3. Wählt aus der Liste dann einfach dasjenige aus, an das das Element geschickt werden soll. Ohne weiteres Zutun bauen die beiden Geräte nun eine Verbindung miteinander auf und das Element wird versendet.

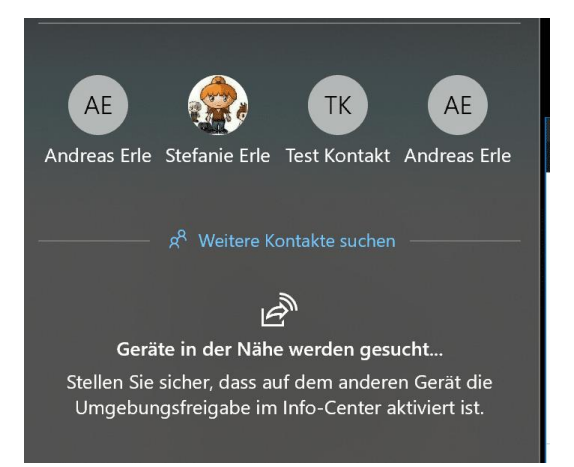

- 4. Wenn Ihr kein Gerät findet, dann stellt Euch Windows gleich die Standardmethoden zur Verfügung.
- 5. Wählt aus der Liste aus, ob der Versand per E-Mail, Facebook, dem Smartphone etc. erfolgen soll. Das ist zwar vom Arbeitsablauf her ein wenig aufwändiger, funktioniert aber auch.

#### <span id="page-45-0"></span>**AirDrop unter macOS und iOS nutzen**

Die bekannteste Art, Daten direkt zwischen Rechnern auszutauschen, ist [AirDrop,](https://support.apple.com/de-de/HT204144) das Pendant der Umgebungsfreigabe von Windows unter macOS. Mit AirDrop könnt Ihr Dateien nahezu beliebiger Größe zwischen Apple-Geräten austauschen, die im selben WLAN sind. Dabei ist es egal, ob es sich um ein iPhone, iPad, einen iMac oder ein MacBook handelt.

1. Zum Senden von Dateien muss auf dem empfangenden Gerät Airdrop aktiviert sein. Hier solltet Ihr vorsichtig sein: Je nach

Einstellung kann jeder Teilnehmer, der in dem WLAN ist, Dateien schicken. Auf dem iPhone könnt Ihr das unter **Einstellungen** > **Allgemein** > **Airdrop** festlegen, auf einem Mac im Finder unter **Airdrop**.

- 2. Wenn Ihr die Funktion gar nicht nutzen wollt, dann schaltet hier **Niemand** ein.
- 3. Die Standardeinstellung ist **Kontakte**, damit muss der Sendende zumindest in Ihrer Kontaktliste sein. Nur, wenn Ihr tatsächlich von einem beliebigen

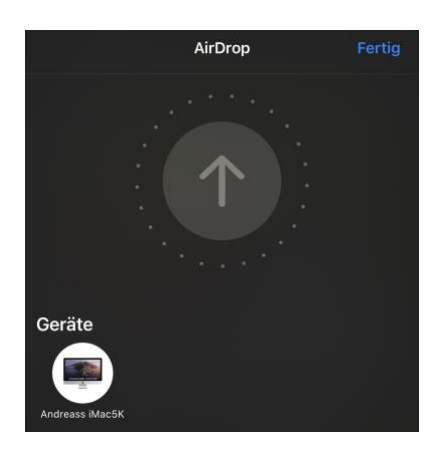

Besucher Dateien empfangen wollen, stellen bei den Berechtigten **Jeder** ein.

- 4. Um eine Datei zu senden, nutzt den normalen **Teilen-Dialog** des Geräts. AirDrop ist als Ziel sichtbar, wenn es aktiviert ist.
- 5. Tippt darauf, dann durchsucht das Gerät die Netzwerkumgebung nach Empfängern und zeigt diese an.
- 6. Tippt den gewünschten Empfänger an und schon macht die Datei sich auf den Weg. Der Empfänger findet diese dann im Download-Ordner des Gerätes bzw. bekommt auf dem Smartphone einen Hinweis, dass er eine Datei empfangen hat und diese öffnen kann.

#### <span id="page-46-0"></span>**Airdrop zwischen Mac und Windows: SnapDrop**

Wenn Ihr sowohl mit Macs als auch mit Windows PCs arbeitet, dann werdet Ihr mit keiner der beiden Lösungen glücklich: Die Windows Umgebungsfreigabe funktioniert nur unter Windows-Geräten, AirDrop

 $\Box$ 

# So geht's leichter | Fotos optimal verarbeiten

nur zwischen Macs und iOS-/iPadOS-Geräten. Das ist schade, denn schneller lassen sich Dateien nun mal nicht austauschen. Keine Sorge, dafür gibt es eine unkomplizierte Lösung ohne Installationsaufwand: SnapDrop.

- 1. Ruft auf den Rechnern, zwischen denen Ihr Dateien hin- und herschieben wollt, im Webbrowser die Webseite [http://www.snapdrop.net](http://www.snapdrop.net/) auf.
- 2. Ihr seht in der Mitte des Browserfensters all die Rechner, die im selben WLAN sind und ebenfalls auf der SnapDrop-Webseite sind. Diese haben zufällige, kryptische Namen wie "Crimson Catfish" oder "Sapphire Krill". Den eigenen Namen erkennt Ihr am unteren Bildschirmrand.

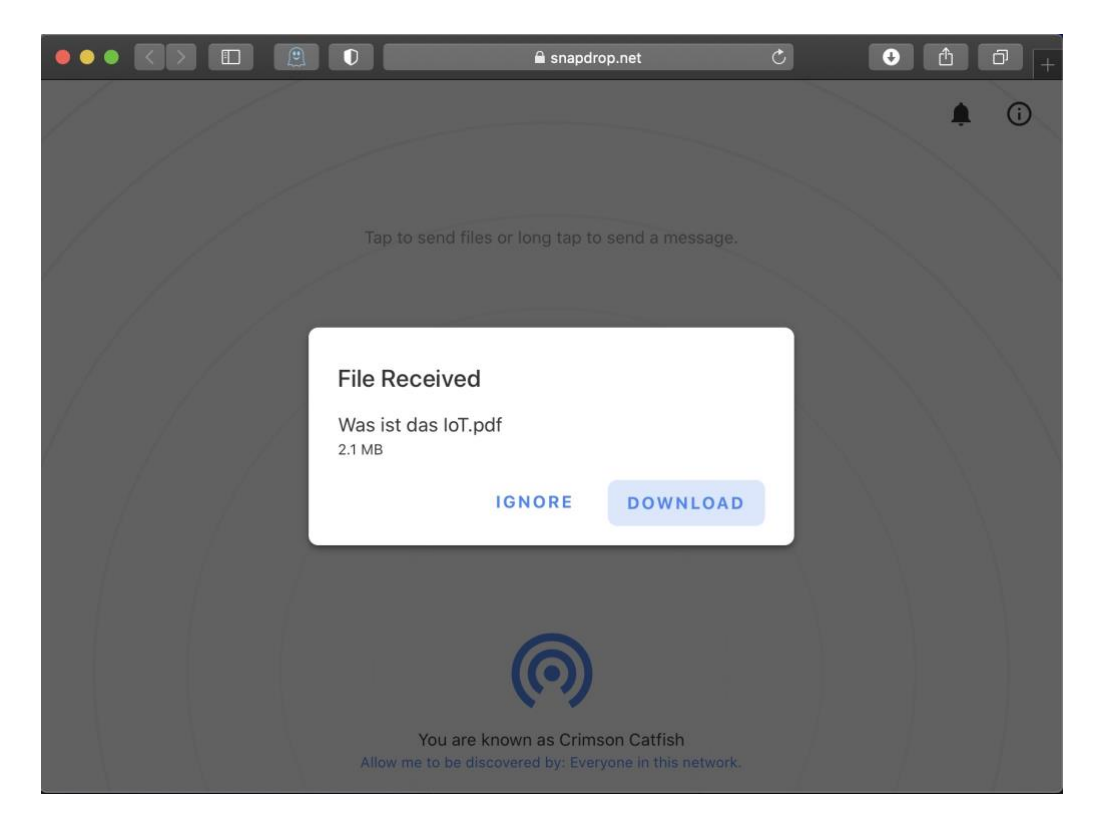

- 3. Um eine Datei zu übertragen, zieht diese einfach auf das Symbol des Zielrechners in der Mitte des Browserfensters. Der wiederum zeigt eine Meldung an, welche Datei er gerade angeboten bekommt.
- 4. Klickt auf **Download**, um diese anzunehmen. Über den normalen Dialog zum Download von Dateien im Browser könnt Ihr, wo diese abgelegt werden soll.

### <span id="page-48-0"></span>Fotos und Office

Die Integration der diversen Funktionen für Bilder und Videos in Windows macht es möglich, diese auch in Ihre Office-Dokumente zu integrieren. Das sorgt für Auflockerung, aber auch für Informationsgewinn.

### <span id="page-48-1"></span>Fotos in Office importieren und exportieren

Das Einfügen eines Bildes in ein beliebiges Office-Dokument ist mit minimalem Aufwand möglich.

- 1. Im einfachsten Fall öffnet den Explorer, navigiert zu dem Bild, das Ihr einfügen wollt, und zieht es einfach mit der Maus an die entsprechende Stelle.
- 2. Alternativ klickt in Office auf **Einfügen** > **Bilder** > **Dieses Gerät** und sucht das Bild aus der Festplatte heraus.

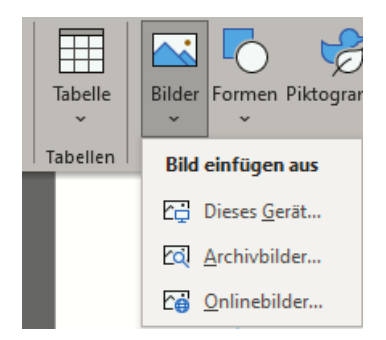

**O** Seite 48  $\qquad \qquad \mathbb{Q}$   $\qquad \qquad$   $\qquad \qquad$   $\qquad$ 

3. Danach erscheint es an der Stelle im Dokument, an der Ihr gerade gearbeitet habt. Wie gewohnt könnt Ihr es dann vergrößern, verkleinern und gegebenenfalls auch verschieben.

Die andere Richtung ist aber ebenso spannend: Ihr bekommt ein Office-Dokument, in den ein Bild eingebettet ist und möchten das auf die Festplatte speichern. Das funktioniert aber nicht über die normalen Datei-Dialoge von Office.

1. Stattdessen bewegt den Cursor auf das Bild, drückt die rechte Maustaste und klicken dann auf **Als Grafik speichern**.

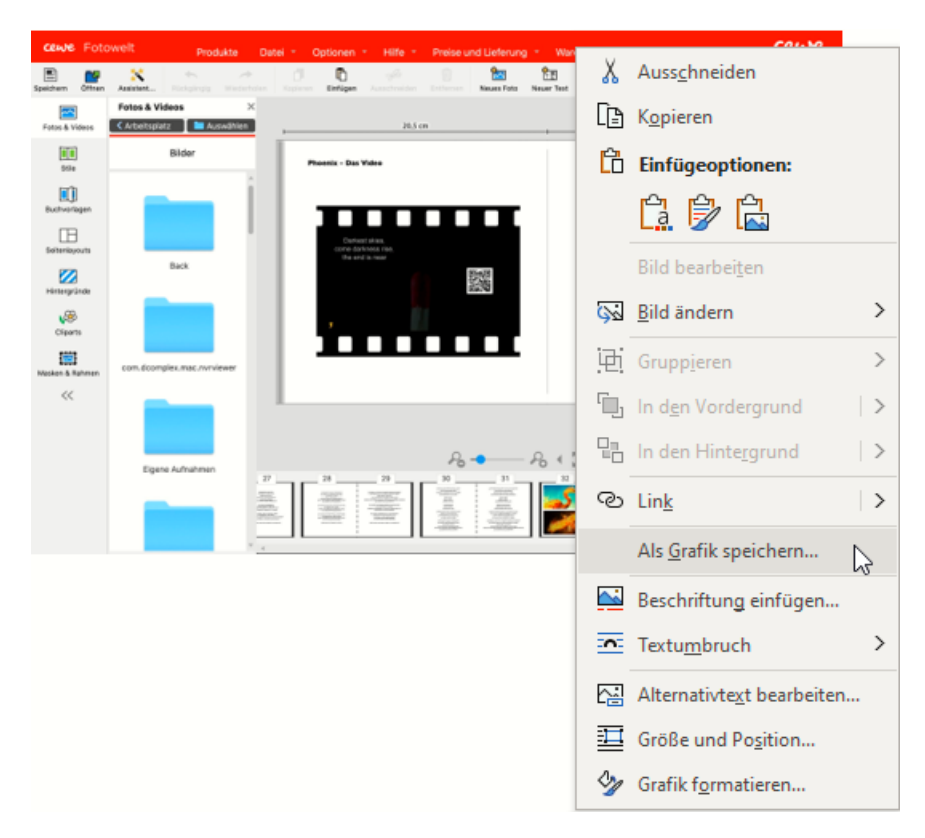

2. Damit könnt Ihr das Bild in einem beliebigen Ordner auf einem Datenträger speichern und es von dort aus beliebig weiter verarbeiten.

#### <span id="page-50-0"></span>**Bilder in Word frei positionieren**

Ein Word-Dokument enthält in der Regel viel trockene Informationen in Form von Text und Zahlen. Das macht es dem Leser nicht unbedingt einfach, die Inhalte aufzunehmen. Da hilft es, wenn an der richtigen Stelle ein Bild kommt, das die Seite auflockert und im Idealfall sogar noch zusätzliche Informationen liefert. Das geht in Word mit wenigen Schritten.

- 1. Klickt auf **Einfügen** > **Bilder**, um ein auf der Festplatte gespeichertes Bild an die aktuelle Cursorposition einzufügen. Über einen Standard-Dateidialog könnt Ihr dann das Bild von seinem Speicherort laden.
- 2. Nun wird das Bild nur in den wenigsten Fällen genau die Größe haben, wie es im Dokument benötigt wird. Um seine Größe anzupassen, klickt mit der Maus hinein und verändert sie, indem Ihr auf die kleinen Kreise in den Ecken und Seiten klickt und die Maus mit gehaltener linker Taste bewegt.

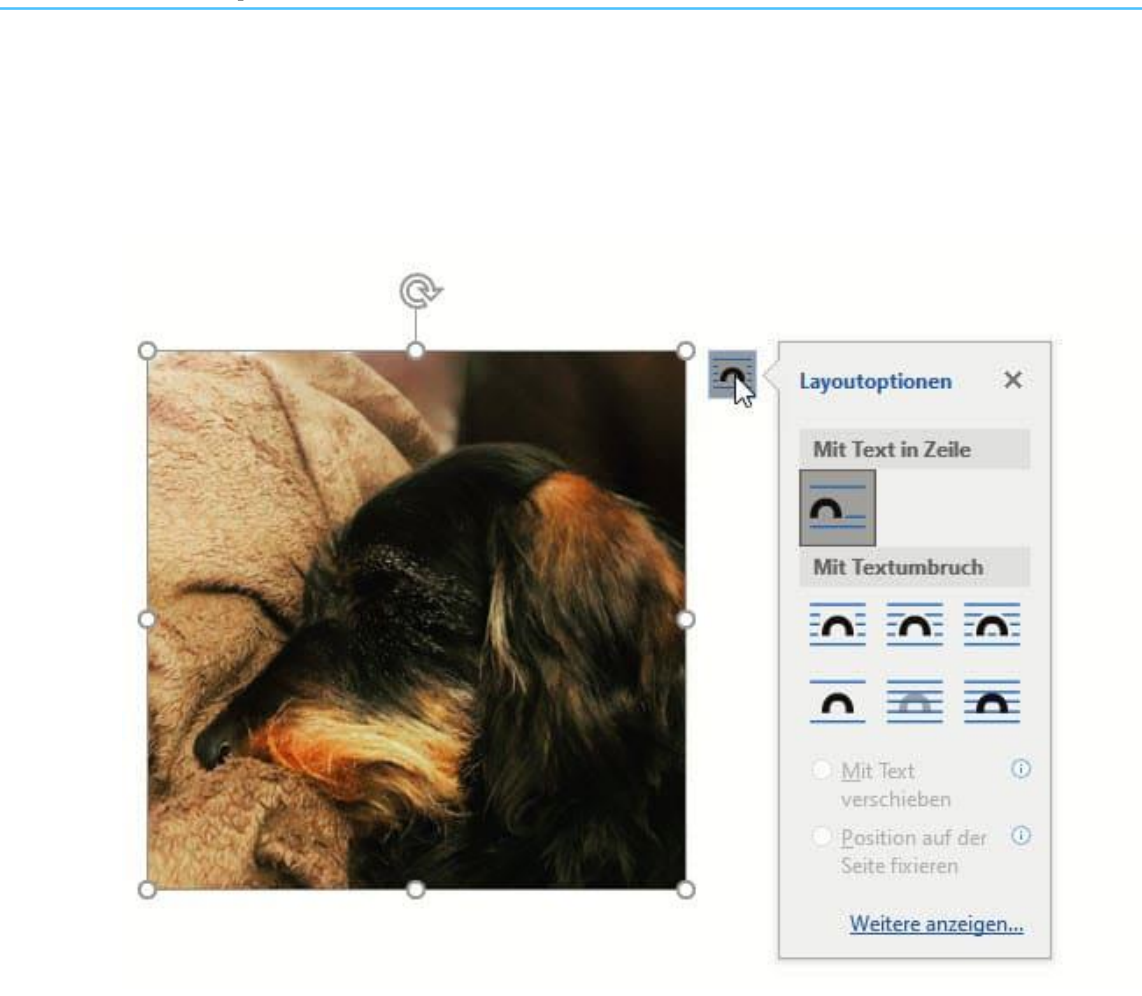

- 3. Oft soll das Bild in den Text eingebettet sein und der Text um es herumfließen. Im Standard ist das nicht so: Word positioniert es hinter dem Cursor, der folgende Text kommt hinter dem Bild. Das verändert Ihr, indem Ihr das Bild einmal anklickt und dann auf das Symbol mit dem Halbkreis in den Textzeilen oben rechts klickt.
- 4. Unter **Mit Textumbruch** könnt Ihr verschiedene Optionen wählen, die das Bild in den Text einbetten und es frei verschiebbar machen.

#### <span id="page-51-0"></span>**Shortcut: Bilder als Autotext verwenden**

Alles, was man immer wieder machen muss, kostet unnötig Zeit. Automatisierung ist eine hilfreiche Methode, um Aufwand sparen zu können. Leider lassen sich nicht alle Tätigkeiten in [Word](https://www.microsoft.com/de-de/microsoft-365/free-office-online-for-the-web) automatisieren,

manchmal gibt es aber Umwege, mit denen das doch geht. So beispielsweise das Einfügen eines Logos, das Ihr immer wieder braucht. Nutzt dazu einfach die Autotext-Funktion, auch wenn die eigentlich nicht dafür gedacht ist!

- 1. Die Autotext-Funktion soll normalerweise dazu dienen, Textbausteine schneller verfügbar zu machen. Das lässt sich aber auch auf Bilder anwenden.
- 2. Fügt das Bild in ein Word-Dokument ein und klickt es an.
- 3. Drückt dann gleichzeitig die Tasten **Alt** + **F3**. Im Dialog für den neuen Baustein gebt diesem einen sprechenden Namen, an dem Ihr das Bild identifizieren könnt.
- 4. Nachdem Ihr den Baustein einmal eingerichtet habt, könnt Ihr diesen durch einen Klick auf **Einfügen** > **Schnellbausteine** auswählen und dann direkt an die aktuelle Cursor-Position einfügen. Das spart den

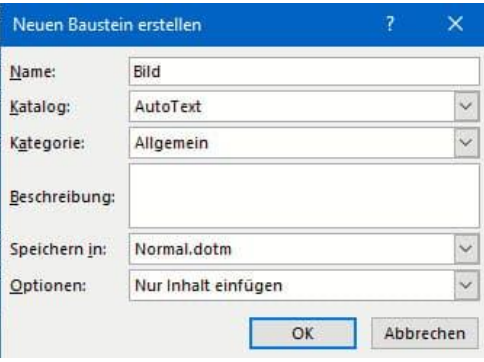

Aufwand, das Bild immer wieder von der Festplatte einfügen zu müssen.

#### <span id="page-52-0"></span>Texte in Fotos erkennen

Fotos enthalten nicht immer nur Bilder und Erinnerungen, sondern manchmal auch harte Daten: Texte, Zahlen in Tabellen und vieles mehr. Diese könnt Ihr kopieren oder abtippen, Ihr könnt sie aber auch mittels eines Fotos in ein weiter verarbeitbares Format umwandeln.

#### <span id="page-53-0"></span>**Vom Foto in Text: OCR mit FreeOCR**

Am Ende ist ein fotografierter Text nichts anderes als eine Abbildung der Buchstaben in einem Pixelbrei. Genau das lässt sich per Software wieder zurückverwandeln. OCR, **O**ptical **C**haracter **R**ecognition (optische Zeichenerkennung) ist der Begriff dafür.

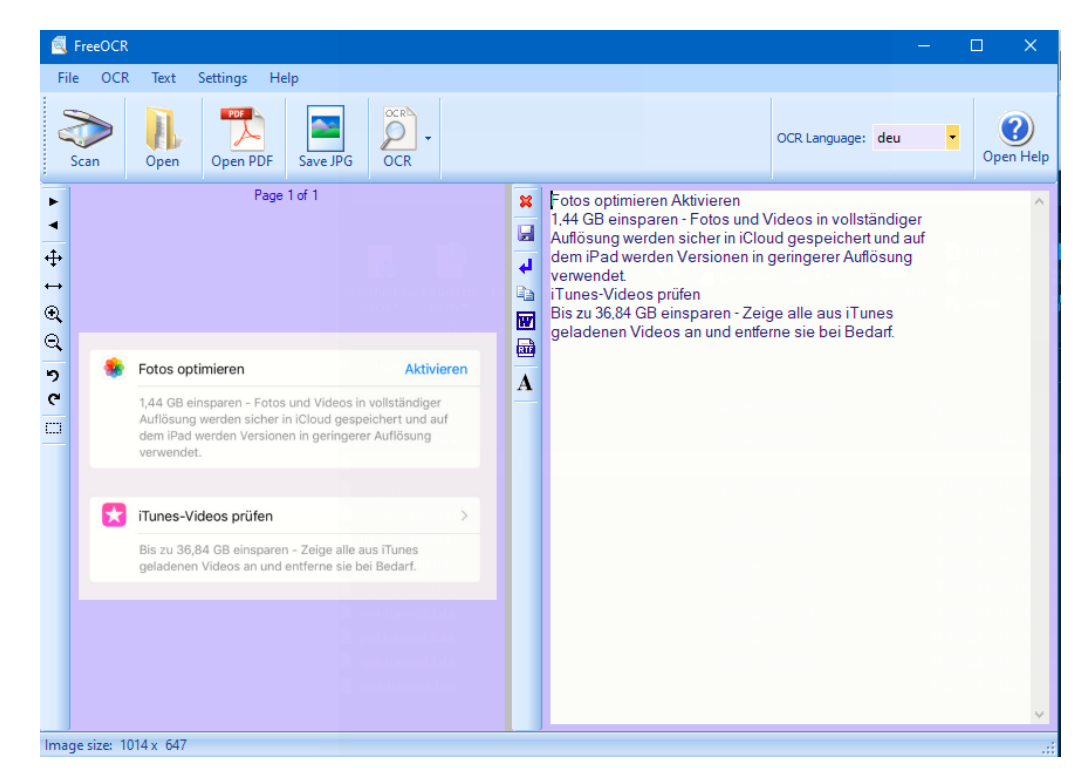

Eine kostenlose Software für Windows ist [FreeOCR.](http://www.freeocr.net/)

- 1. Ladet diese herunter und stellt vor der ersten Nutzung unter **OCR-Language** die Sprache des Dokuments ein, das erkannt werden soll.
- 2. Bei einem deutschen Dokument und der Einstellung auf **eng** für Englisch werden beispielsweise die Umlaute nicht erkannt und das ein oder andere Wort auch nicht.

- 3. Wenn Ihr ein Foto habt, dann klickt auf **Open** und wählt die Datei aus.
- 4. Um die Erkennung des Textes im Bild zu starten, klickt auf **OCR**. FreeOCR läuft über die Datei und versucht Buchstaben zu erkennen. Diese werden dann neben eine Datei mit bekannten Worten abgeglichen. Das führt dazu, dass die Erkennung auch bei einer schlechten Vorlage gut funktioniert.
- 5. Das Ergebnis ist eine Textdatei, die Ihr in die Zwischenablage kopieren oder als Word- oder RTF-Dokument speichern könnt.

#### <span id="page-54-0"></span>**Mobile Texterkennung mit Office Lens**

Wie oft seid Ihr unterwegs und wollt schnell einen Text, der Euch irgendwo über den Weg läuft, weiterverarbeiten? Ein Foto ist schnell gemacht, aber bearbeiten könnt Ihr den Text dann immer noch nicht. Eine tolle Lösung für dieses Problem ist [Microsofts Office Lens,](https://www.microsoft.com/de-de/p/office-lens/9wzdncrfj3t8?activetab=pivot:overviewtab) eine kostenlose App für [Android](https://play.google.com/store/apps/details?id=com.microsoft.office.officelens&hl=de) und [iOS.](https://itunes.apple.com/de/app/microsoft-office-lens-pdf-scan/id975925059?mt=8) Die kann nämlich nicht nur PDFs erzeugen, sondern auch direkt eine Texterkennung durchführen!

1. Scannt zuerst den Bereich der Vorlage, der den Text enthält. Die App ist in der Lage, auch wellig, schiefe und verblasste Vorlagen aufzubereiten.

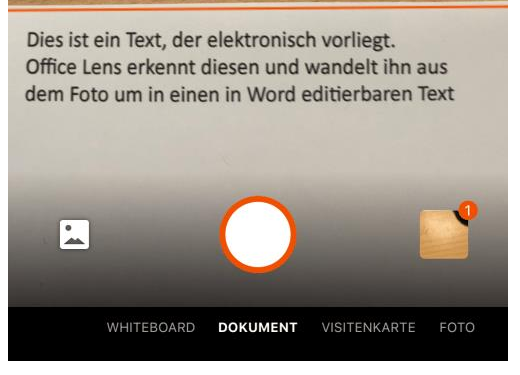

2. In vielen Fällen wird der

Text nicht allein dastehen, sondern von Bildern und anderen Texten umgeben sein, die Ihr gar nicht benötigt. Kein Problem: Tippt auf das Beschneiden-Symbol oben rechts im Bildschirm.

 $\Omega$ 且

Dies ist ein Text, der elektronisch vorlie Office Lens erkennt diesen und wandelt

aus dem Foto um in einen in W

Dies ist ein Text, der elektronisch vorliegt. Office Lens erkennt diesen und wandelt ihn a dem Foto um in einen in Word editierbaren T

editierbaren Text

# So geht's leichter | Fotos optimal verarbeiten

Damit könnt Ihr ganz genau den Bereich festlegen, der den Text enthält.

- 3. Im nächsten Schritt könnt Ihr nun wählen, wohin der markierte Textbereich geschickt werden soll. Um einen editierbaren Text zu erhalten, tippt auf **Word**.
- 4. Der Prozess der Texterkennung startet nun automatisch. Er kann

einige Minuten dauern. Lasst Euch nicht verunsichern: Am Ende zeigt Office Lens im Miniaturbild nur die Grafik an. Wenn Ihr aber auf das Dokument klickt, dann startet Word und zeigt

untereinander erkannten Text und Grafik an.

5. Den Text könnt Ihr dann im Word-Dokument weiterverarbeiten. Oder Ihr klickt ihn an, markiert ihn und packt ihn in eine E-Mail oder Notiz.

#### <span id="page-55-0"></span>**Tabellendaten aus Fotos in Excel übertragen**

Wenn Ihr mit Excel arbeitet, dann ist ein guter Teil der Arbeit das Eintippen der Daten, mit denen Ihr arbeiten möchtet. Dabei sind diese meist schon irgendwo auf Papier vorhanden, müssen nur noch digitalisiert werden. Das Leben könnte so einfach sein, wenn das schnell und per Smartphone ginge. Das hat sich auch Microsoft gedacht und

● Seite 55  $\qquad \qquad \qquad \Box$   $\qquad \qquad$   $\Box$   $\qquad \qquad$   $\qquad \qquad$ 

#### diese Funktionalität in die mobile Excel-App [integriert.](https://www.microsoft.com/en-us/microsoft-365/blog/2019/02/28/new-to-microsoft-365-in-february-advance-security-and-empower-a-modern-workplace/#excel)

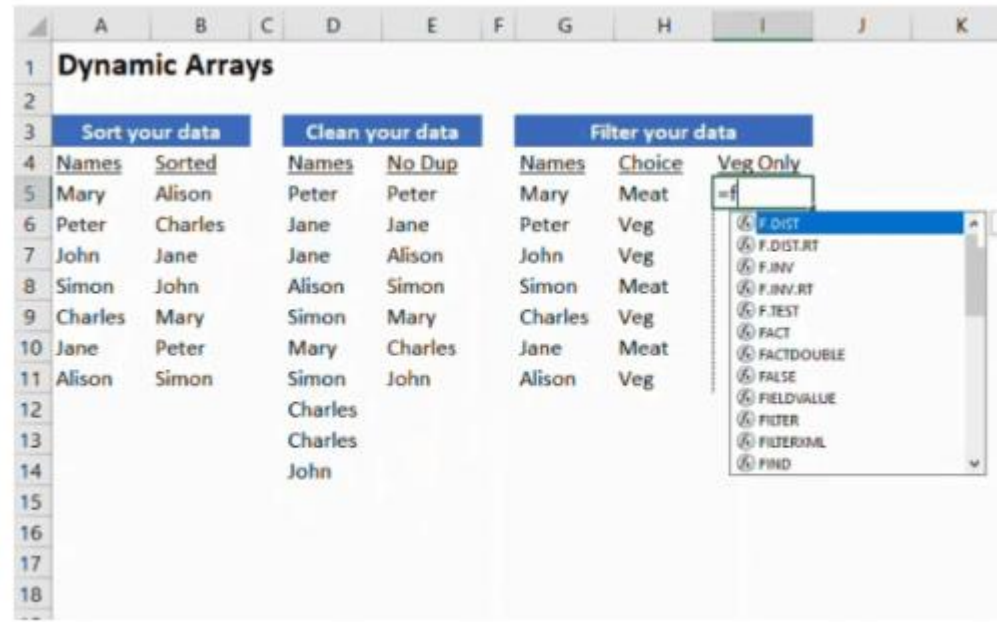

- 1. Die Funktion "Daten aus Bild einfügen" ist sowohl in der Androidals auch in der iOS-Version der Excel-App zu finden. Darüber macht Ihr – wie auch bei der Office Lens-App – ein Foto der Papiertabelle.
- 2. Excel lässt nun seine KI-Algorithmen über dieses Foto laufen und identifiziert die Zeichen und die Zellgrenzen. Die Inhalte werden dann in eine Voransicht übertragen und lassen sich auf Wunsch noch bearbeiten und korrigieren.
- 3. Ist der Prozess abgeschlossen, dann könnt Ihr das Ergebnis in eine normale, bearbeitbare Excel-Tabelle speichern lassen und dann weiterbearbeiten.